HP Photosmart M440/M540/M630 series digitális fényképezőgép Felhasználói útmutató

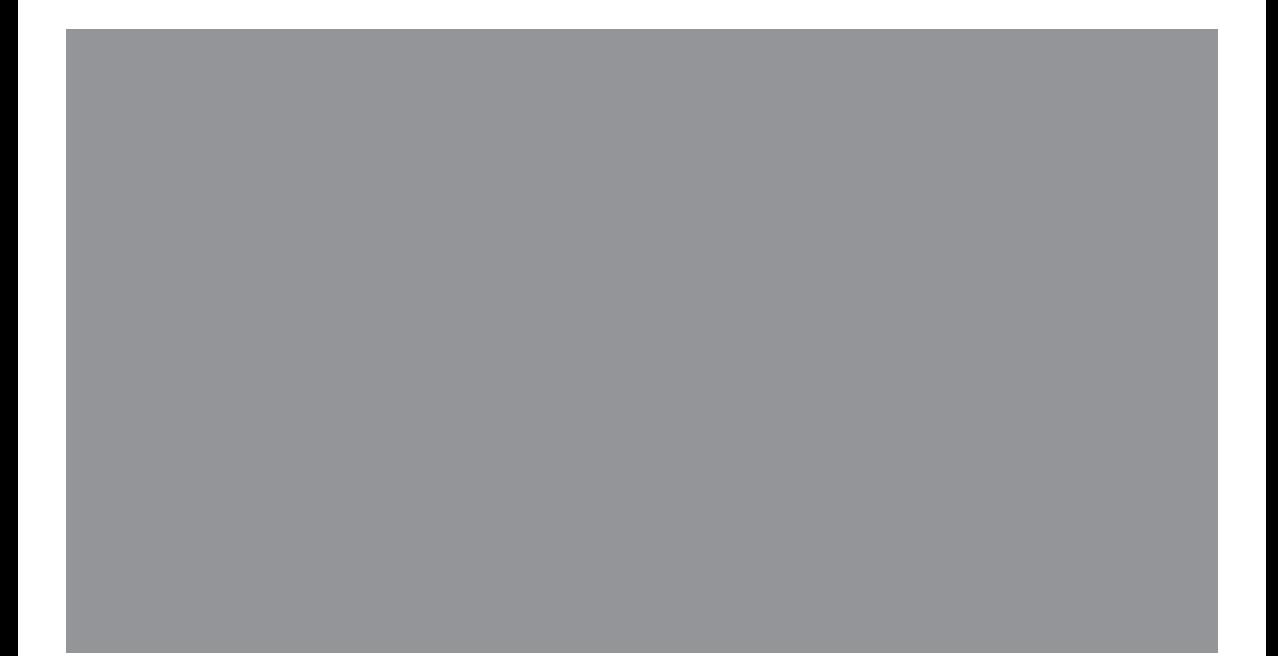

H

#### **Szerzői jogi megjegyzések**

© Copyright 2007 Hewlett-Packard Development Company, L.P. Az itt közölt információk előzetes értesítés nélkül megváltozhatnak. A HP termékekkel és szolgáltatásokkal kapcsolatos jótállások a termékekhez és szolgáltatásokhoz mellékelt kifejezett jótállási nyilatkozatokban találhatók. Semmi más nem képezheti alapját további jótállásnak. A HP nem felelős technikai vagy szerkesztői hibákért vagy kihagyott részekért. A Windows® a Microsoft Corporation Amerikai Egyesült Államokban bejegyzett védjegye.

Az SD-logó a megfelelő tulajdonos védjegye.

## **Tartalom**

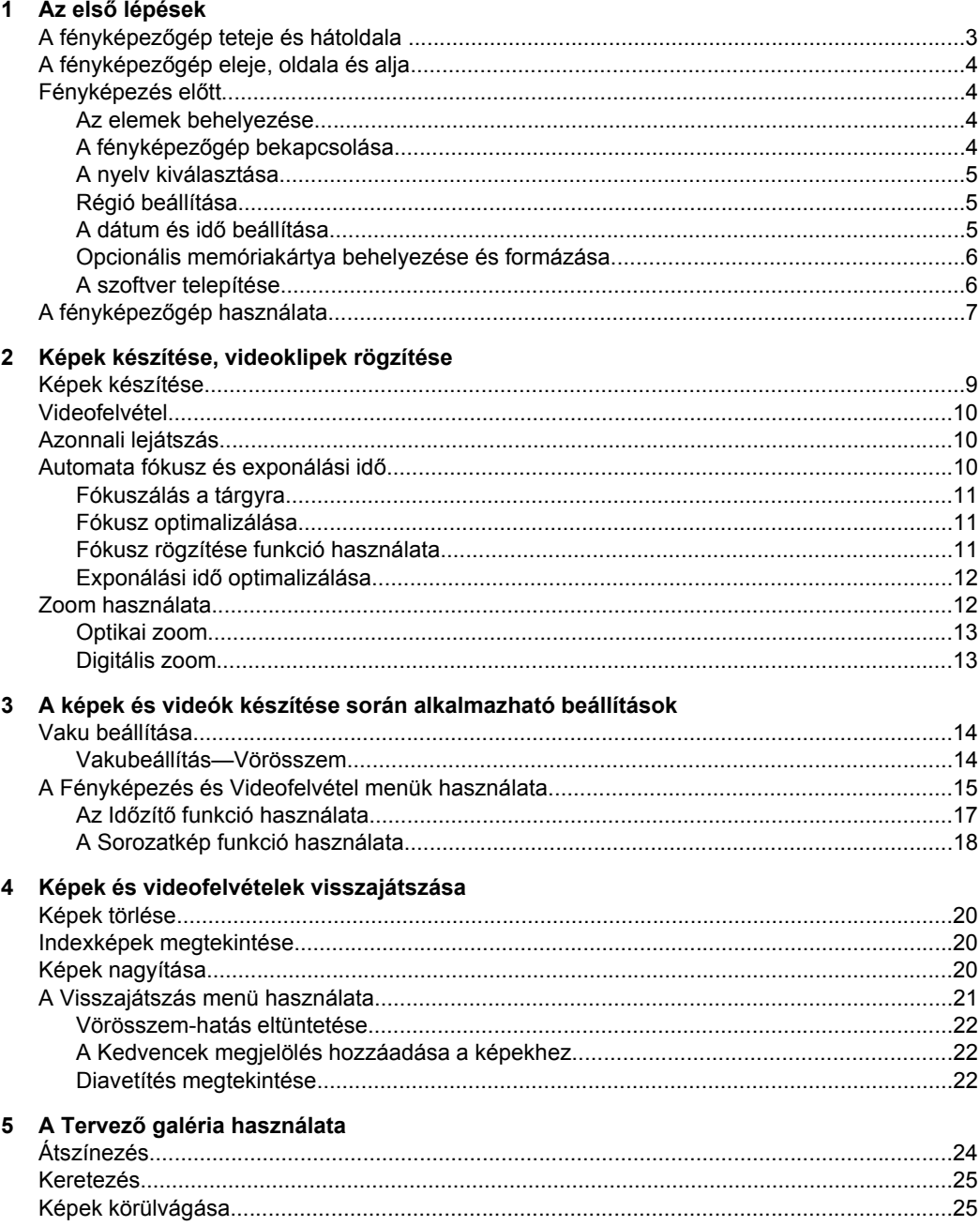

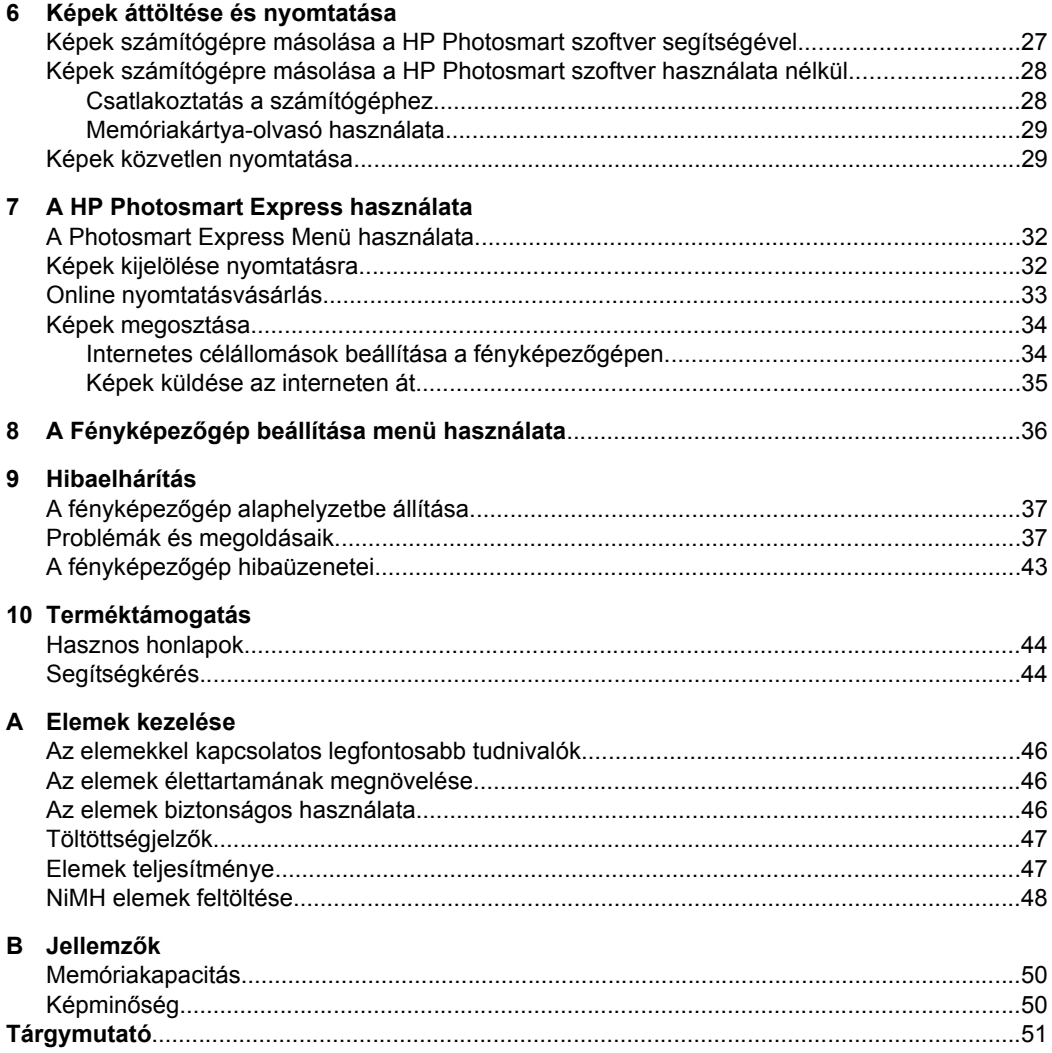

# <span id="page-4-0"></span>**1 Az első lépések**

Ez a rész segít Önnek abban, hogy megismerkedjen a fényképezőgép vezérlésével, beállíthassa a digitális fényképezőgépét, és elkezdhessen fényképeket készíteni.

## **A fényképezőgép teteje és hátoldala**

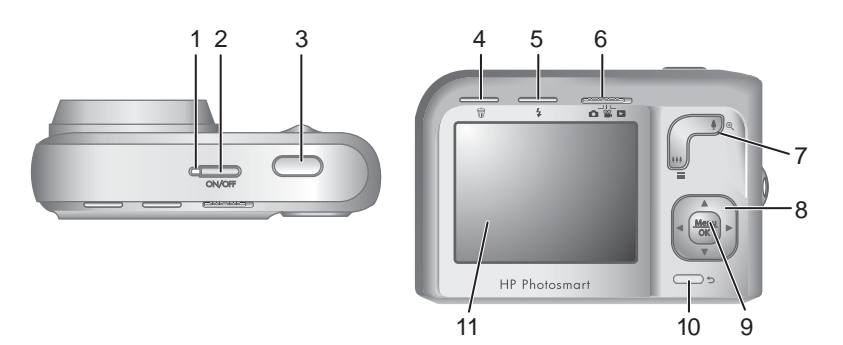

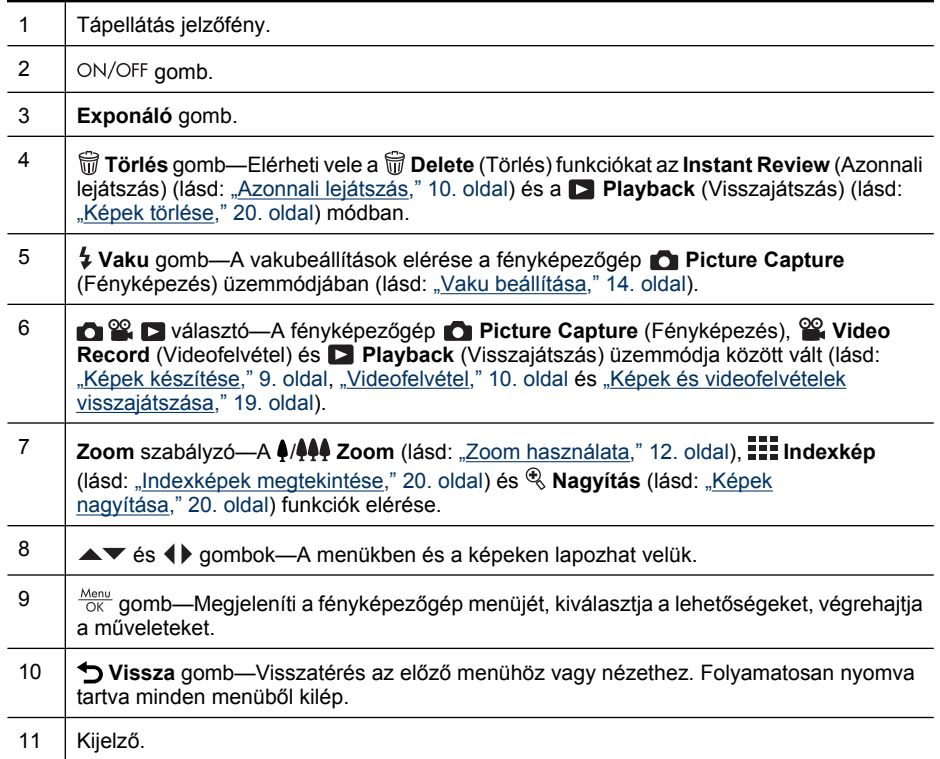

## <span id="page-5-0"></span>**A fényképezőgép eleje, oldala és alja**

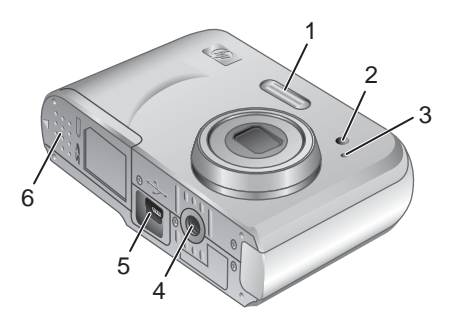

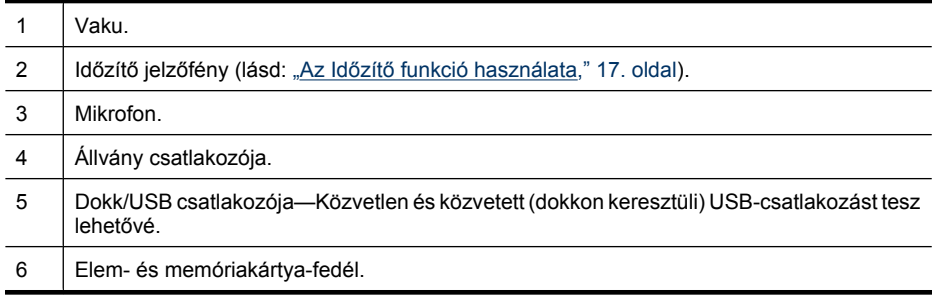

## **Fényképezés előtt**

Fénykép vagy videó készítése előtt tegye a következőket.

#### **Az elemek behelyezése**

- **1.** Az elem- és memóriakártya-fedélen lévő jelzésnek megfelelően csúsztassa el a fedél reteszét, és nyissa ki az elem- és memóriakártya-fedelet.
- **2.** Helyezzen be két AA méretű elemet.
- **3.** Zárja be az elem- és memóriakártya-fedelet.
- **Megjegyzés** Ha újratölthető NiMH elemeket használ, első használat előtt teljesen töltse fel azokat (lásd: ["NiMH elemek](#page-49-0) [feltöltése," 48. oldal\)](#page-49-0). Az elemek kivétele előtt kapcsolja ki a fényképezőgépet.

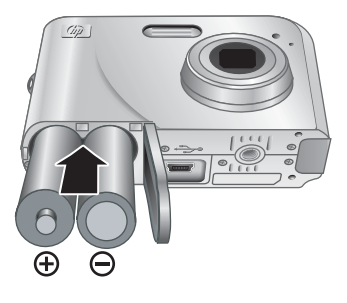

#### **A fényképezőgép bekapcsolása**

Az ON/OFF gomb megnyomásával kapcsolja be a fényképezőgépet.

#### <span id="page-6-0"></span>**A nyelv kiválasztása**

A kívánt nyelv kiválasztásához használja a ▲▼  $\blacklozenge$  nyilakat, majd nyomja meg a  $\frac{\text{Mean}}{\text{OK}}$  gombot. A választott nyelv későbbi megváltoztatásához használja a **Camera Setup Menu** (Fényképezőgép beállításai) menüt (lásd: " $A$ 

Fényképező[gép beállítása menü](#page-37-0) [használata," 36. oldal\)](#page-37-0).

#### **Régió beállítása**

A nyelv és a régió beállítás együtt határozza meg az alapértelmezett dátumformátumot.

A kívánt régió kiválasztásához használja a  $\blacktriangleright$  nyilakat, majd nyomja meg a  $\frac{M_{\text{env}}}{\sim}$  gombot.

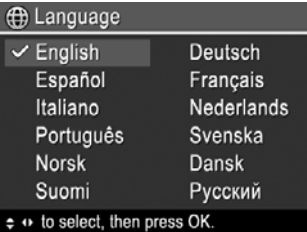

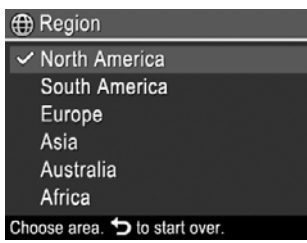

#### **A dátum és idő beállítása**

Az idő pontos beállításával elősegíti a képek megtalálását, miután áttöltötte őket a számítógépre, illetve biztosítja, hogy pontosan legyenek megjelölve, ha a dátum- és időbélyeget használja Lásd a Dátum- és időbélyeg pontot a ["A Fényképezés és](#page-16-0) [Videofelvétel menük használata," 15. oldal](#page-16-0) részben.

- **1.** A kijelölt rész beállításához használja a  $\blacktriangleright$  nvilakat.
- **2.** A ♦ nyilakkal jelöljön ki további elemeket, s ismételje az 1. lépést mindaddig, amíg a dátum és az idő megfelelően be nincs állítva.
- **3.** Amint helyes a dátum és az idő formátuma és beállítása, nyomja meg a  $\frac{\text{Mean}}{\text{OK}}$  gombot, majd a megerősítéshez ismét nyomja meg a  $\frac{\text{Menu}}{\text{OK}}$  gombot.

**B** Date & Time

mm/dd/yyyy 12 hr Date: 01 / 01 / 2007 Time: 12:00 am

 $\div$  to change value. + to go to next item.

A dátumot és időt később a **Camera Setup Menu** (Fényképezőgép beállításai) menüben módosíthatja (lásd: "A Fényképező[gép beállítása menü](#page-37-0) [használata," 36. oldal\)](#page-37-0).

#### <span id="page-7-0"></span>**Opcionális memóriakártya behelyezése és formázása**

A fényképezőgép normál, nagy sebességű és nagy kapacitású Secure Digital (SD és SDHC) memóriakártyákkal használható. A kártyák kapacitása 32 MB és 8 GB között lehet.

- **1.** Kapcsolja ki a fényképezőgépet, és nyissa ki az elem- és memóriakártya-fedelet.
- **2.** Helyezzen be egy memóriakártyát a kisebbik nyílásba, az ábrán látható módon. A kártyának a helyére kell pattannia.
- **3.** Zárja be az elem- és memóriakártyafedelet, és kapcsolja be a fényképezőgépet.
- **Megjegyzés** Ha behelyezte a memóriakártyát, és bekapcsolja a fényképezőgépet, a kijelzőn megjelenik az aktuális **Image Quality** (Képminőség) beállítással a memóriakártyára készíthető képek száma. A fényképezőgéppel egyszerre maximum 2000 képet lehet a memóriakártyán tárolni.

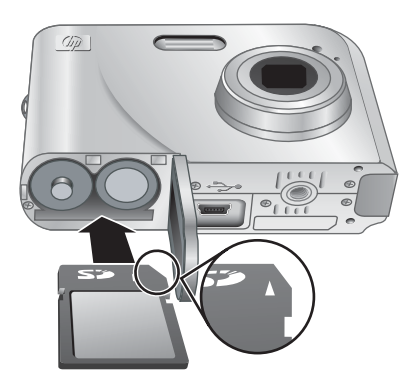

Az első használat előtt mindig formázza az új memóriakártyát. A formázás töröl minden képet a kártyáról, ezért bizonyosodjon meg, hogy előtte minden képet áttöltött a számítógépre (lásd: ["Képek áttöltése és nyomtatása," 27. oldal\)](#page-28-0).

- **1.** A fényképezőgép bekapcsolása után állítsa az **ga** $\mathbb{R}$  **gombot**  $\Box$  állásba.
- **2.** Nyomja meg a <sub>u</sub> gombot.
- **3.** A <u>★</u> nyilakkal válassza ki a **Format Card** (Kártya formázása) pontot, majd nyomja meg a  $\frac{\text{Mean}}{\text{OK}}$  gombot.
- **4.** A <u>★</u> nyilakkal válassza ki a **Yes** (Igen) pontot, majd a kártya formázásához nyomja meg a  $\frac{\text{Mean}}{\text{OK}}$  gombot.
- **Megjegyzés** Ha behelyez egy memóriakártyát a gépbe, az összes új kép és videoklip a kártyán lesz tárolva, nem a belső memóriában. A belső memória használatához, s a benne lévő képek megtekintéséhez kapcsolja ki a fényképezőgépet, majd vegye ki a memóriakártyát. A képek belső memóriából egy memóriakártyába való áthelyezéséről lásd a **Képek áthelyezése kártyára** fejezetet a ["A Visszajátszás menü használata," 21. oldal](#page-22-0) részben.

A támogatott memóriakártyákról bővebben lásd: ["Tárolás," 50. oldal](#page-51-0).

#### <span id="page-8-0"></span>**A szoftver telepítése**

A HP Photosmart szoftver segítségével lehetősége van a képeket és videoklipeket áttölteni a számítógépre, valamint szerkesztheti a tárolt képeket (vörösszem-hatás eltávolítása, forgatás, vágás, átméretezés stb).

A HP Photosmart szoftver telepítéséhez a számítógépnek eleget kell tennie a fényképezőgép csomagolásán feltüntetett rendszerkövetelményeknek.

Ha nehézsége támadt a HP Photosmart szoftver telepítése vagy használata során, a Hewlett-Packard műszaki támogatásának alábbi honlapján talál bővebb információkat: [www.hp.com/support](http://www.hp.com/support). Az ismert hibákat a firmware új kiadása általában orvosolja. A digitális fényképezőgép minél optimálisabb használata érdekében időnként keresse fel ezt a webhelyet, ahol megtalálhatóak a fényképezőgép frissített szoftverei, illesztőprogramjai és firmware-e.

A fényképezőgép és a Windows Vista rendszer együttes használatával kapcsolatban lásd: [www.hp.com/go/windowsvista](http://www.hp.com/go/windowsvista) (angol nyelvű oldal).

#### **Windows:**

- **1.** Zárjon be minden alkalmazást, s ideiglenesen tiltsa le a vírusellenőrző programokat.
- **2.** Helyezze be a HP Photosmart szoftver CD-jét a CD-meghajtóba, s kövesse a képernyőn megjelenő utasításokat. Ha a telepítési képernyő nem jelenik meg, kattintson a **Start** gombra, majd a **Futtatás** parancsra, írja be: **D:\Setup.exe** (a **D** helyén a CD-meghajtó betűjele álljon), s végül kattintson az **OK** gombra.
- **3.** Ha a szoftver telepítése befejeződött, engedélyezze a vírusellenőrző programokat.

#### **Macintosh:**

- **1.** Helyezze a HP Photosmart szoftver CD-jét a CD-meghajtóba.
- **2.** Kattintson duplán a CD-ikonra a számítógép asztalán.
- **3.** Kattintson duplán a telepítő ikonjára, majd kövesse a képernyőn megjelenő utasításokat.

A telepítés befejezése és a számítógép újraindítása után a **System Preferences** (Rendszerbeállítások) automatikusan megjeleníti a **HP Photosmart Camera** (HP Photosmart fényképezőgép) beállításait. A beállításokat módosíthatja úgy, hogy a HP Photosmart szoftver automatikusan elinduljon, amikor a fényképezőgépet a Macintosh számítógéphez csatlakoztatja (további tudnivalókért kattintson a **HP Photosmart Camera** (HP Photosmart fényképezőgép) beállításpárbeszédpanelének súgó gombjára).

## **A fényképezőgép használata**

A beállítások végeztével a fényképezőgép készen áll a képek és videók készítésére és visszajátszására.

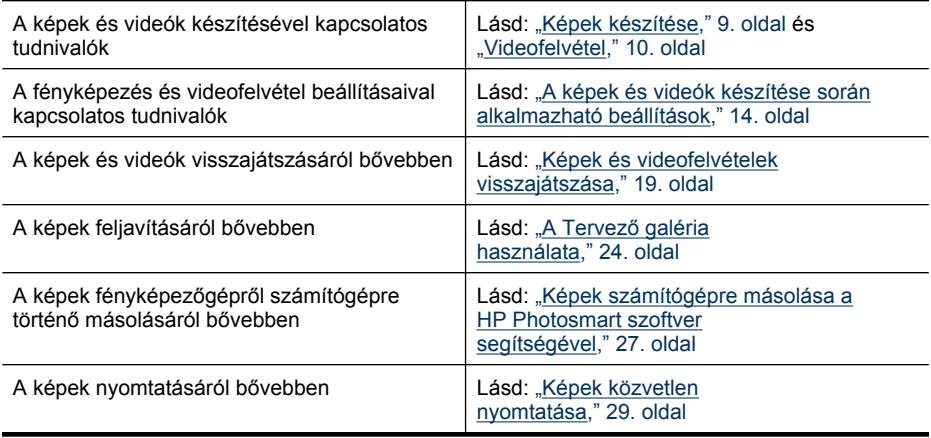

 $\frac{1}{2}$  Tipp A **C** Picture Capture (Fényképezés), **& Video Record** (Videofelvétel) és **Playback** (Visszajátszás) üzemmódok közötti váltáshoz állítsa a fényképezőgép **de 2** gombját a kívánt állásba.

## <span id="page-10-0"></span>**2 Képek készítése, videoklipek rögzítése**

Fényképeket **C** Picture Capture (Fényképezés) módban, míg videofelvételeket <sup>og</sup> **Video Record** (Videofelvétel) módban készíthet. Állítsa az **gombot a hagyatatat a hagyatatat** a állásba, ha fényképeket szeretne készíteni, illetve & állásba, ha videoklipet szeretne rögzíteni. A kijelzőn a következőhöz hasonló kép jelenik meg:

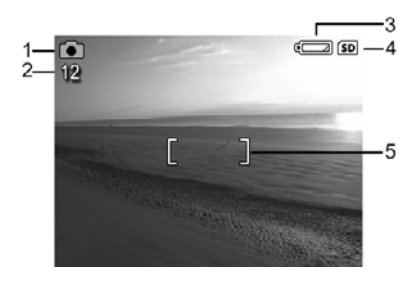

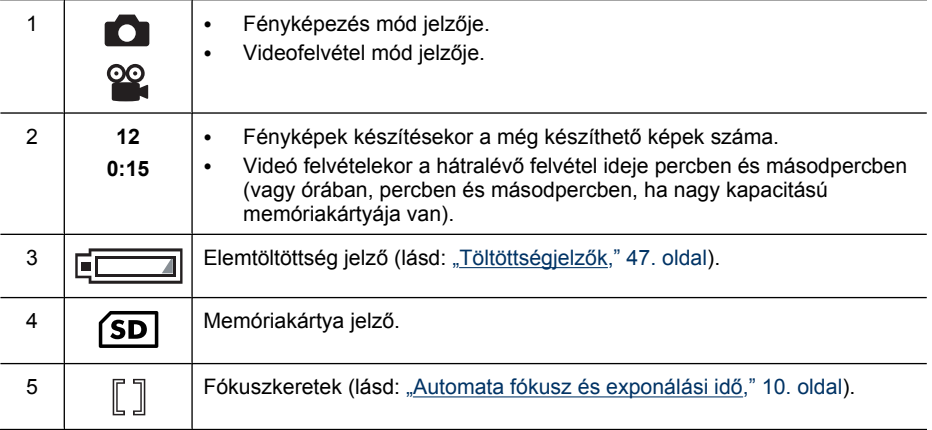

## **Képek készítése**

A fényképeket a fényképezőgép **Picture Capture** (Fényképezés) üzemmódjában lehet elkészíteni.

- **1.** Állítsa az **dék a** gombot **d** állásba.
- **2.** A kijelző segítségével a fényképezőgépet irányítsa arra, amit le szeretne fényképezni.
- **3.** Nyomja le félig az **Exponáló** gombot, rögzítve ezzel a fókuszt és az exponálási időt. Mikor a fényképezőgép beállította a fókuszt, a kijelzőn levő fókuszkeretek zölden világítanak (lásd: ["Automata fókusz és exponálási](#page-11-0) idő[," 10. oldal](#page-11-0)).
- **4.** A kép elkészítéséhez nyomja le teljesen az **Exponáló**

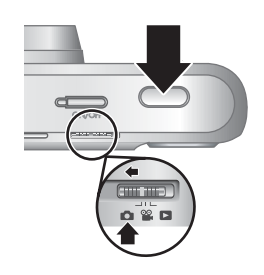

gombot.

## <span id="page-11-0"></span>**Videofelvétel**

A videofelvételek a fényképezőgép **Video Record** (Videofelvétel) üzemmódjában készíthetők el.

- **1.** Állítsa az **d. 4. p** gombot **4.** állásba.
- **2.** A kijelző segítségével a fényképezőgépet irányítsa arra, amit le szeretne fényképezni.
- **3.** Nyomja le félig az **Exponáló** gombot a fókusz és a megvilágítás méréséhez. Mikor a fényképezőgép beállította a fókuszt, a kijelzőn levő fókuszkeretek zölden világítanak (lásd: "Automata fókusz és exponálási idő," 10. oldal).
- **4.** A videofelvétel indításához nyomja le teljesen, majd engedje fel az **Exponáló** gombot.

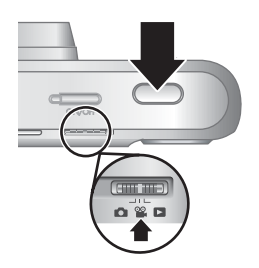

**5.** A rögzítés befejezéséhez nyomja meg ismét az **Exponáló** gombot.

## **Azonnali lejátszás**

Egy fénykép vagy videofelvétel elkészítése után a fényképezőgép röviden visszajátssza azt az **Instant Review** (Azonnali lejátszás) módban. A kép vagy videofelvétel törléséhez nyomja meg a gombot, válassza ki a **This Image** (Ezt a képet) elemet a **Delete** (Törlés) menüből, majd nyomja meg a  $\frac{\text{Mean}}{\text{OK}}$  gombot.

**Megjegyzés** Ha a videoklipekhez felvett hangot is meg szeretné hallgatni, át kell töltenie a klipeket a számítógépre (lásd: ["Képek áttöltése és](#page-28-0) [nyomtatása," 27. oldal](#page-28-0)).

## **Automata fókusz és exponálási idő**

Mikor félig lenyomja az **Exponáló** gombot, a fényképezőgép automatikusan beméri és zárolja a megfelelő fókuszt (fényképezés és videofelvétel esetén) és az exponálási időt fényképezés esetén). Automata fókusz használata esetén:

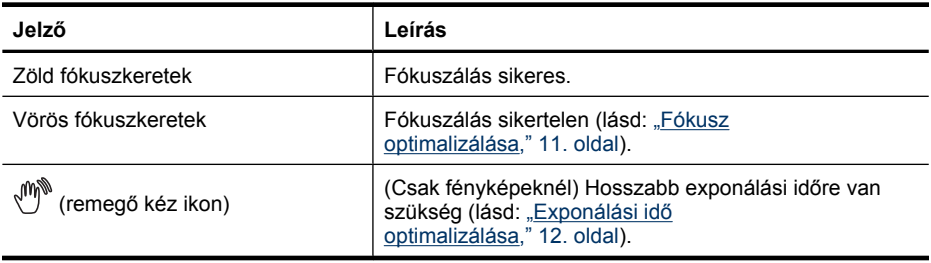

**Tipp** Ha követte az utasításokat a fókusz és az exponálási idő beállításakor, és a kép mégsem tűnik jónak a **Playback** (Visszajátszás) üzemmódban, olvassa el az elmosódott, sötét, világos, vagy szemcsés képekkel foglalkozó témaköröket a következő részben: ["Hibaelhárítás," 37. oldal.](#page-38-0)

#### <span id="page-12-0"></span>**Fókuszálás a tárgyra**

Mikor félig lenyomja az **Exponáló** gombot, a fényképezőgép automatikusan keresi a megfelelő a fókuszt a fókuszkeretekben. A fókusz megtalálásakor a fókuszkeretek zöldre váltanak.

Ha a kép tárgya nem a kijelző közepében van, használja a **Fókusz rögzítése** funkciót (lásd: "Fókusz rögzítése funkció használata," 11. oldal).

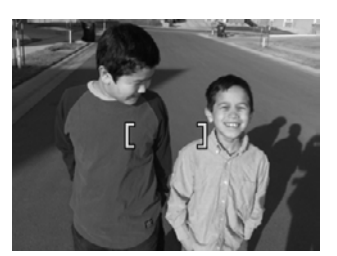

#### **Fókusz optimalizálása**

Ha a fényképezőgép nem tud automatikusan fókuszálni, a fókuszpont-jelző vörösre vált. Ez azt jelzi, hogy a fókuszálás sikertelen volt, mert vagy a tárgy nincs benne a fókusztartományban vagy a környezet kontrasztja alacsony.

Ha nem a **Close-up** (Közeli) üzemmódban készít fényképet vagy videót (lásd: ["A](#page-16-0) [Fényképezés és Videofelvétel menük használata," 15. oldal\)](#page-16-0), akkor a fényképezőgép akkor is elkészíti a képet, ha a fényképezőgép nem tud fókuszálni. Próbálja meg felengedni az **Exponáló** gombot, irányítsa a fényképezőgépet ismét a tárgyra, majd nyomja le ismét félig az **Exponáló** gombot. Ha a fókuszkeretek továbbra is vörösen világítanak, próbálja meg a következőket:

**Képek és videoklipek esetén:** Ha a környezet kontrasztja alacsony, használja a **Fókusz rögzítése** funkciót, (lásd: "Fókusz rögzítése funkció használata," 11. oldal) és célozzon egy olyan pontra, ahol több szín vagy élesebb kontúrok találhatóak.

#### **Csak fényképek esetén:**

- Válasszon egy olyan fényképezési üzemmódot amely jobban megfelel a megörökítendő környezetnek (lásd: **Fényképezési üzemmódok**, ["A Fényképezés](#page-16-0) [és Videofelvétel menük használata," 15. oldal](#page-16-0)).
- Ha a kép tárgya túl közel van (kevesebb, mint 200 mm), távolítsa el a fényképezőgépet a tárgytól, vagy használja a **Close-up** (Közeli) üzemmódot (lásd: **Közeli** üzemmód, ["A Fényképezés és Videofelvétel menük](#page-16-0) [használata," 15. oldal\)](#page-16-0).
- Amennyiben a fényképezőgép **Close-up** (Közeli) üzemmódra van állítva és sikertelen a fókuszálás, a fényképezőgép nem készíti el a képet. Próbálja a következők egyikét:
	- Helyezkedjen a **Close-up** (Közeli) üzemmód tartományába (100-800 mm), vagy állítsa a fényképezőgépet **Auto** (Automatikus) üzemmódba (lásd: Automatikus üzemmód, ["A Fényképezés és Videofelvétel menük](#page-16-0) [használata," 15. oldal\)](#page-16-0).
	- Ha a környezet kontrasztja alacsony, használja a **Fókusz rögzítése** funkciót (lásd: "Fókusz rögzítése funkció használata," 11. oldal).

#### <span id="page-13-0"></span>**Fókusz rögzítése funkció használata**

Használja a **Fókusz rögzítése** funkciót, ha egy olyan tárgyra szeretne fókuszálni, ami nem a kép középpontjában van, ha a területre való előfókuszálás segítségével gyorsabban szeretné rögzíteni mozgóképeket, vagy ha alacsony megvilágítással vagy kontraszttal rendelkező környezetben kíván fókuszálni.

- **1.** Irányítsa a fókuszkereteket arra, amit le szeretne fényképezni. Alacsony megvilágítással vagy kontraszttal rendelkező környezetben irányítsa a fókuszkereteket fényesebb vagy nagyobb kontraszttal rendelkező tárgyakra.
- **2.** Nyomja le félig az **Exponáló** gombot.
- **3.** Tartsa félig lenyomva az **Exponáló** gombot, és irányítsa a fókuszkereteket a lefényképezendő terület középpontjára.
- **4.** A kép elkészítéséhez nyomja le teljesen az **Exponáló** gombot.

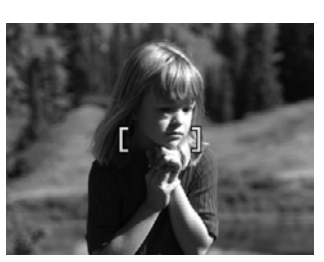

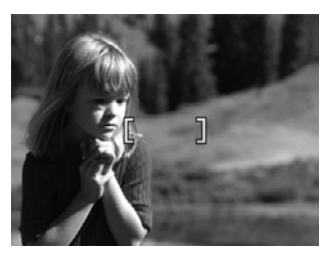

#### **Exponálási idő optimalizálása**

Mikor fényképet készít, és félig lenyomja az **Exponáló** gombot, a fényképezőgép a fényerőt is beméri a megfelelő exponálási idő beállításához.

Ha a készülék úgy ítéli meg, hogy a beállítás túl hosszú expozíciós időt igényel, akkor egy remegő kezet ábrázoló ikon ((\*) jelenik meg. A fényképezőgép ennek ellenére elkészíti a képet, amely azonban elmosódott lehet, mivel nehéz a fényképezőgépet hosszabb ideig teljesen mozdulatlanul tartani. Próbálja a következők egyikét:

- Állítsa a vaku beállítását **Auto Flash** (Automatikus vaku) vagy **Flash On** (Vaku bekapcsolva) értékre (lásd: ["Vaku beállítása," 14. oldal](#page-15-0)).
- Helyezze a fényképezőgépet állványra vagy egy stabil felületre.
- Ha a tárgy kívül esik a vaku hatókörén, vagy ha nem áll rendelkezésre állvány, állítsa a fényképezőgépet a **Folyamatos fénykép** üzemmódra (lásd: **Folyamatos** fénykép, ["A Fényképezés és Videofelvétel menük használata," 15. oldal](#page-16-0)).
- Növelje a környezeti megvilágítás erejét.
- **Megjegyzés** Videofelvétel készítése közben a fényképezőgép folyamatosan beállítja az exponálási időt.

### <span id="page-14-0"></span>**Zoom használata**

A fényképezőgép optikai és digitális zoommal is rendelkezik. Az optikai zoom a lencse fizikai mozgatásával éri el, hogy a tárgy a keresőben nagyobbnak tűnik. Az optikai zoom teljes kihasználása után a fényképezőgép a digitális zoom segítségével közelít tovább. A digitális zoom használata során a lencsék nem mozognak.

**Tipp** Minél inkább a tárgyra közelít, a fényképezőgép apró mozgásának hatásai annál jobban felerősödnek (ezt nevezik a fényképezőgép remegésének). Ha a megjelenik, miután félig lenyomta az **Exponáló** gombot, a kép elmosódott lehet. A képek elmosódásának megakadályozását lásd: ["Exponálási id](#page-13-0)ő [optimalizálása," 12. oldal.](#page-13-0)

#### **Optikai zoom**

Az optikai zoom a nagylátószög (1x) és a tele (3x) állások között mozgatja a lencséket.

**Picture Capture** (Fényképezés) vagy <sup>82</sup> Video Record (Videofelvétel) üzemmódban a **Zoom** gombbal szabályozhatja a közelítést és távolítást. Nyomja meg a  $\spadesuit$  gombot a nagyításhoz és a  $\bigoplus$  gombot a kicsinyítéshez.

**Megjegyzés** Videoklipek rögzítése előtt a kívánt helyzetébe állíthatja az optikai zoomot. A videoklip rögzítése alatt azonban nem használhatja az optikai zoomot.

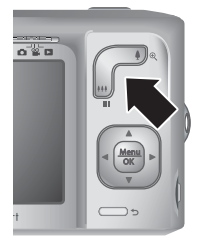

#### **Digitális zoom**

A digitális zoom használatakor a kijelző egy sárga keretet mutat, valamint megjeleníti a képminőség beállítását (MP-érték). Nagyításkor a befogott kép kiterjed, mutatva, hogy a fényképezőgép mit fog rögzíteni, az MP-érték pedig csökken, jelezve azt a felbontást, amely mellett rögzítve lesz a kép.

Ha fénykép készítése közben használja a digitális zoomot, figyeljen arra, hogy a kijelzőn megjelenő MP-érték feleljen meg annak a méretnek, melyben ki szeretné majd nyomtatni a képet. Az MP-értékeket és az ajánlott nyomtatási méreteket lásd ["A Fényképezés és](#page-16-0) [Videofelvétel menük használata," 15. oldal](#page-16-0) rész **Képminőség** pontja alatt .

A digitális zoom használata:

- **1.** A maximális optikai zoom beállításához **Picture Capture** (Fényképezés) módban nyomja meg a gombot a **Zoom** állítón, majd engedje el a gombot.
- **2.** Tartsa lenyomva a ♦ gombot, amíg a megörökíteni kívánt rész teljesen betölti a sárga keretet. Ha túlhaladt ezen a ponton, a  $\frac{1}{2}$  gomb segítségével korrigálhat.
- **3.** Az optikai zoomhoz történő visszatéréshez nyomja meg a  $\bigcirc$  gombot.
- **Megjegyzés** A digitális zoom nem használható videofelvétel készítése közben.

## <span id="page-15-0"></span>**3 A képek és videók készítése során alkalmazható beállítások**

A fényképezőgép alapértelmezett beállításai a legtöbb fényképezési helyzetben megfelelőek. Bizonyos esetekben azonban az itt leírt funkciókkal tovább javítható a készített fényképek és a felvett videók minősége. A megvilágítási és mozgási viszonyok beállítása mellett a fényképezőgépet úgy is be lehet állítani, hogy egymás utáni képek gyors sorozatát készítse el, vagy 10 másodperccel az **Exponáló** gomb lenyomása után készítse el a képet, időt adva ezzel a fényképre történő beállásra.

## **Vaku beállítása**

A vaku beállításához nyomja meg a 4 gombot **celetete Capture** (Fényképezés) üzemmódban, a () nyilak segítségével jelölje ki a kívánt vakubeállítást, majd nyomja meg a  $\frac{\text{Mequ}}{\text{OK}}$  gombot. A vakubeállítások módosítása nélkül történő kilépéshez nyomja meg  $a \bigtriangledown g$  gombot.

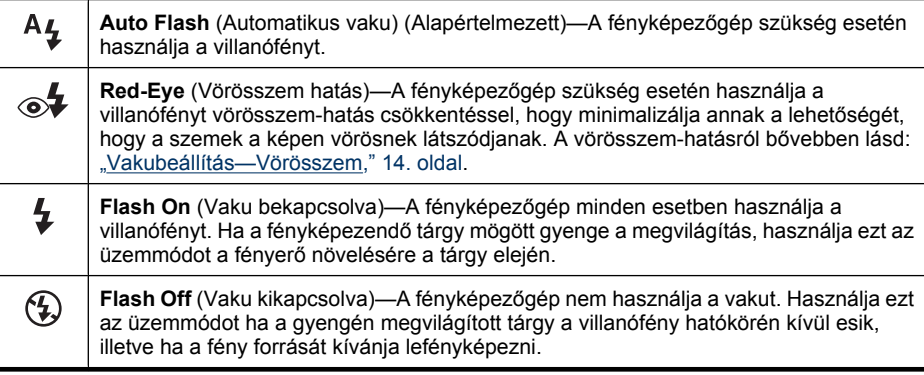

Egy vakubeállítás érvényben marad annak megváltoztatásáig, illetve a fényképezőgép kikapcsolásáig.

**Megjegyzés** A vaku beállításai a következők:  $\circledast$  **Flash Off** (Vaku kikapcsolva)  $\triangle$ **Landscape** (Tájkép), **Sunset** (Naplemente) és **Theatre** (Színház) fényképezési üzemmódban, videoklipek rögzítésekor és **II Burst** (Sorozatkép) készítése közben. A vaku beállítása **Red-Eye** (Vörösszem-hatás) a következő üzemmódban: **Night Portrait** (Éjszakai portré).

#### <span id="page-16-0"></span>**Vakubeállítás—Vörösszem**

A vörösszem-hatást a villanófény retinán történő visszatükröződése okozza, és ennek eredményeképpen a szemek vörösnek látszanak a képen. A  $\mathcal{A}$  **Red-Eye** (Vörösszemhatás) használata során a fényképezőgép a villanófénye a tárgy megvilágítását szolgáltató villanás előtt többször gyorsan felvillan azzal a céllal, hogy ezzel a pupillákat összehúzódásra késztesse, ezzel csökkentve a vörösszem-hatást. Mivel ebben az esetben a kép készítése tovább tart, figyelmeztesse a képen szereplőket, hogy maradjanak mozdulatlanok az első villanások után.

### **A Fényképezés és Videofelvétel menük használata**

A **Picture Capture** (Fényképezés) és **Video Record** (Videofelvétel) menü segítségével módosíthatja azokat a beállításokat, amelyek befolyásolják a fényképek és videofelvételek jellegzetességeit. A **Picture Capture Menu** (Fényképezés menü) csak a fényképek készítésekor elérhető funkciókat, míg a **Video Record Menu** (Videofelvétel menü) csak a videklipek felvételekor elérhető funkciókat jeleníti meg.

- **1.** Állítsa az  $\bullet \mathscr{C}$  **s**  $\bullet$  gombot a  $\bullet$  vagy  $\mathscr{C}$  állásba, majd nyomja meg a  $\frac{\mathsf{Menn}}{\mathsf{OK}}$  gombot.
- **2.** Jelölje ki a kívánt menüpontot a ▲▼ gombokkal, majd jelenítse meg az ahhoz tartozó menüt a  $\frac{\text{Mean}}{\text{OK}}$  gomb megnyomásával.
- **3.** Használja a ▲▼ gombokat egy adott beállítás kiválasztásához, majd nyomja meg a <u><sup>Menu</sup> g</u>ombot a beállítás módosításához, vagy nyomja meg a **う**gombot a módosítások nélkül történő kilépéshez.
- **4.** A menüből történő kilépéshez tartsa nyomva a gombot addig, amíg a menü el nem tűnik.

Ha meg szeretné tekinteni a készülék információit valamely opcióról, akkor a

 gombokkal jelölje ki a **Help...** (Súgó...) pontot az opcióhoz tartozó almenüben, és nyomja meg a  $\frac{\text{Mean}}{\text{OK}}$  gombot.

Hacsak más nem történik, a beállítás a fényképezőgép kikapcsolásáig marad érvényben. A fényképezőgép következő bekapcsolásakor a beállítások visszaállnak az alapértékekre.

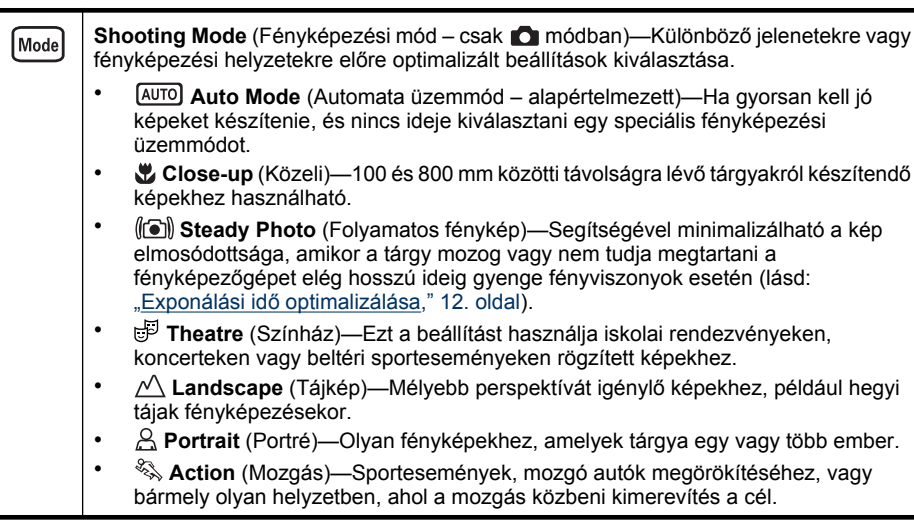

#### <span id="page-17-0"></span>3. fejezet

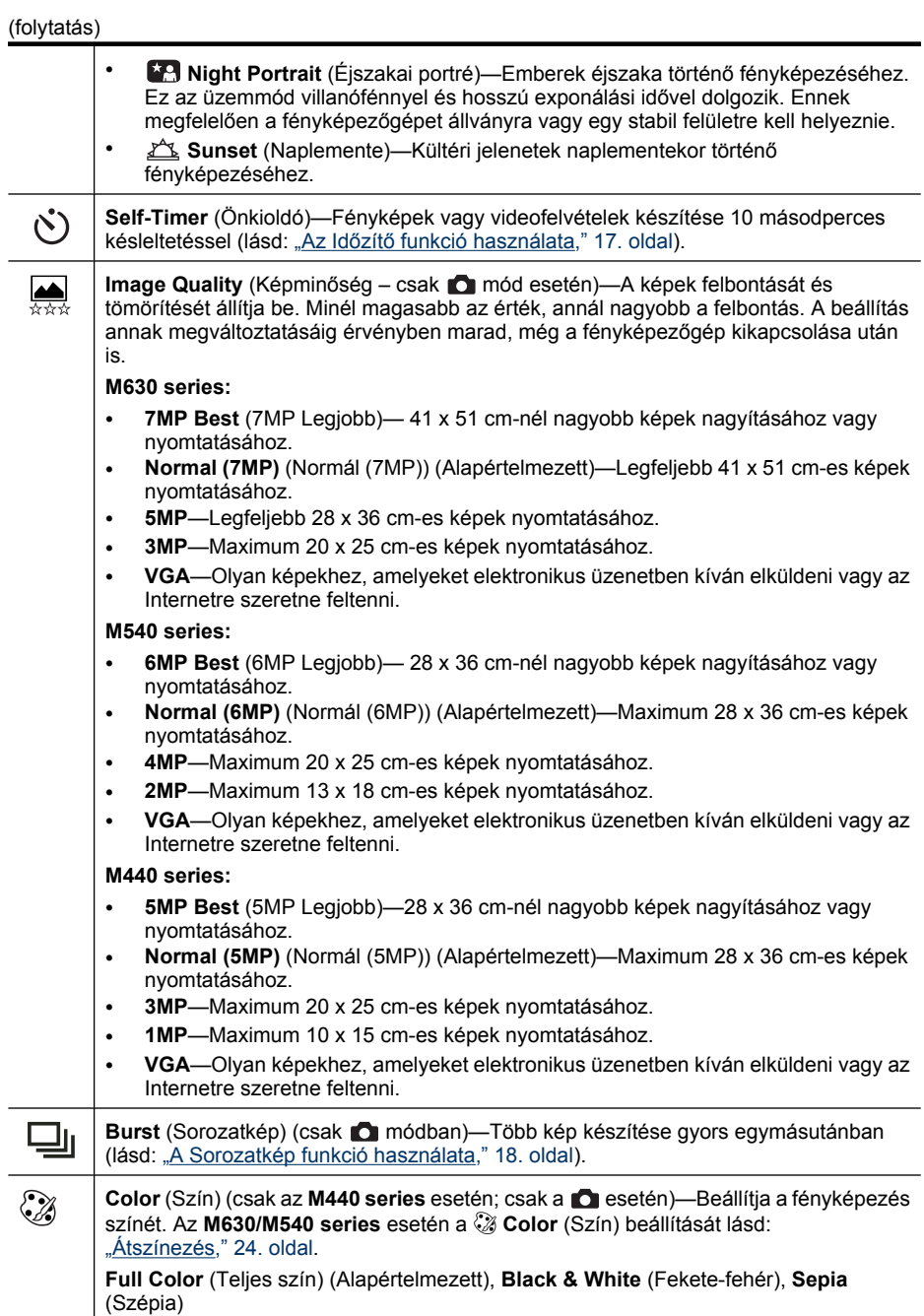

<span id="page-18-0"></span>(folytatás)

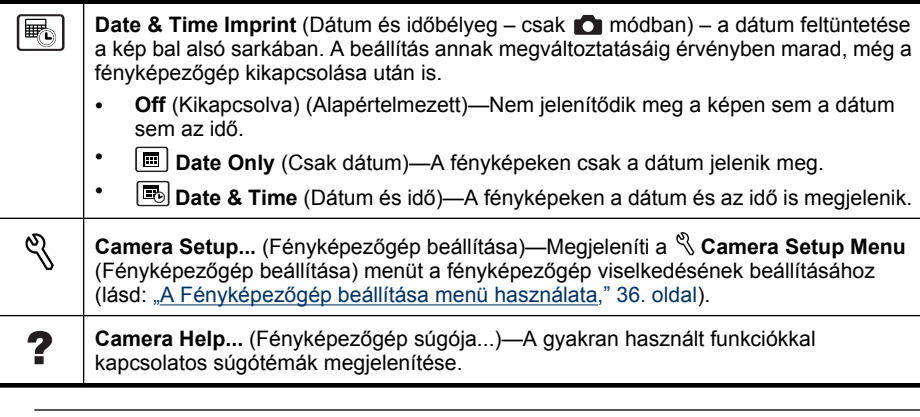

**Megjegyzés** Egyes menülehetőségek nem használhatóak bizonyos fényképezési üzemmódokban.

#### **Az Időzítő funkció használata**

A **Self-Timer** (Időzítő) segítségével 10 másodpercig késleltetheti egy fénykép illetve videofelvétel készítését az **Exponáló** gomb megnyomása után.

- **1.** A **Picture Capture** (Fényképezés) vagy **Video Record** (Videofelvétel) menüben a gombokkal jelölje ki az **Self-Timer** (Időzítő) elemet, nyomja meg a <sup>Menu</sup> gombot, jelölje ki az **On** (Be) elemet, nyomja meg a <sup>Menu</sup> gombot, majd tartsa lenyomva a  $\bigcirc$  gombot, amíg a menü el nem tűnik.
- **2.** Helyezze a fényképezőgépet állványra vagy egy stabil felületre.
- **3.** A kijelző segítségével a fényképezőgépet irányítsa arra, amit le szeretne fényképezni.
- **4.** Nyomja le félig az **Exponáló** gombot a fókusz és az exponálási idő beállításához és zárolásához. Ha a fókuszkeretek zöldre váltottak, nyomja le teljesen az **Exponáló** gombot. A fényképezőgép ekkor elkezd egy 10 másodperces visszaszámlálást, majd elkészíti a képet, illetve elkezdi a videofelvételt.
- **5.** Videofelvétel készítésekor az **Exponáló** gomb ismételt lenyomásával állíthatja meg a felvételt.
- **Tipp** Ha szerepelni szeretne a fotón, akkor tegye a készüléket egy háromlábú állványra vagy stabil felületre, és nyomja le teljesen az **Exponáló** gombot. A fényképezőgép csak a visszaszámlálás végén állítja be a fókuszt és az exponálási időt, így Önnek van ideje elhelyezkedni a fényképezőgép előtt.
- A **Self-Timer** (Időzítő) a kép elkészítése után ismét **Off** (Ki) állapotba kerül.

#### <span id="page-19-0"></span>**A Sorozatkép funkció használata**

A **Burst** (Sorozatkép) funkció lehetővé teszi legfeljebb kettő (M440 series) vagy legfeljebb három (M630/M540 series) képből álló sorozatkép lehető leggyorsabb elkészítését, ehhez az **Exponáló** gombot teljesen le kell nyomni és lenyomva kell tartani.

- **1.** A **○** Picture Capture menu (Fényképezés) menüben a  $\blacktriangle \blacktriangledown$  gombokkal jelölje ki a  $\Box$  **Burst** (Sorozatkép) elemet, nyomja meg a <sup>Menu</sup> gombot, jelölje ki az **On** (Be) elemet, nyomja meg a  $\frac{M_{\text{enu}}}{\text{OK}}$  gombot, majd tartsa lenyomva a  $\bigcirc$  gombot addig, amíg a menü el nem tűnik.
- **2.** A fényképezőgépet irányítsa arra, amit le szeretne fényképezni, majd nyomja le félig az **Exponáló** gombot a fókusz beállításához. Majd nyomja le teljesen és tartsa lenyomva az **Exponáló** gombot. A fényképezőgép ennek hatására legfeljebb kettő vagy három képet (a fényképezőgép modelljétől függően) készít gyors egymásutánban mindaddig, amíg fel nem engedi az **Exponáló** gombot, illetve amíg van hely a memóriában.

A kijelző a sorozatkép készítésekor kikapcsolt állapotban van. A sorozatkép elkészülte után a képek egyesével megjelenítődnek az **Instant Review** (Azonnali lejátszás) módban (lásd: ["Azonnali lejátszás," 10. oldal\)](#page-11-0). Az **Instant Review** (Azonnali lejátszás) mód segítségével a teljes sorozatot kitörölheti. A sorozat egyes képeinek törléséhez lásd: ["Képek törlése," 20. oldal](#page-21-0).

A **Burst** (Sorozatkép) beállítást megőrzi a fényképezőgép annak megváltoztatásáig, illetve a fényképezőgép a kikapcsoláskor visszatér az alapértelmezett **Off** (Ki) állásba.

## <span id="page-20-0"></span>**4 Képek és videofelvételek visszajátszása**

A képeket és videoklipeket **Playback** (Visszajátszás) módban tekintheti meg és kezelheti, az itt ismertetett módon. A képek feljavításáról bővebben lásd: ["A Tervez](#page-25-0)ő [galéria használata," 24. oldal](#page-25-0).

- 1. Állítsa az **a & a** gombot **a** állásba.
- **2.** A ♦ nyilak segítségével lapozhat a képek és videoklipek között. A videoklipek megtekintéséhez nyomja meg a < gombot. A videoklip szüneteltetéséhez nyomja meg a  $\frac{M_{\text{QON}}}{\sqrt{K}}$  gombot; a videoklip tovább játszásához nyomja meg a gombot, vagy a **Playback Menu** (Visszajátszás) menübe való visszatéréshez nyomja meg a  $\frac{\text{Mean}}{\text{OK}}$  gombot.

**Playback** (Visszajátszás) üzemmódban a kijelző további, a képpel vagy videofelvétellel kapcsolatos információkat is megjelenít.

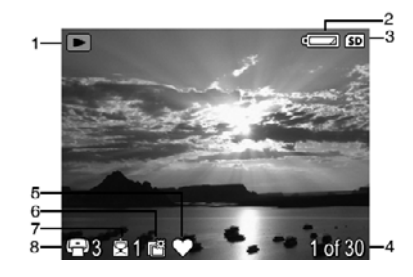

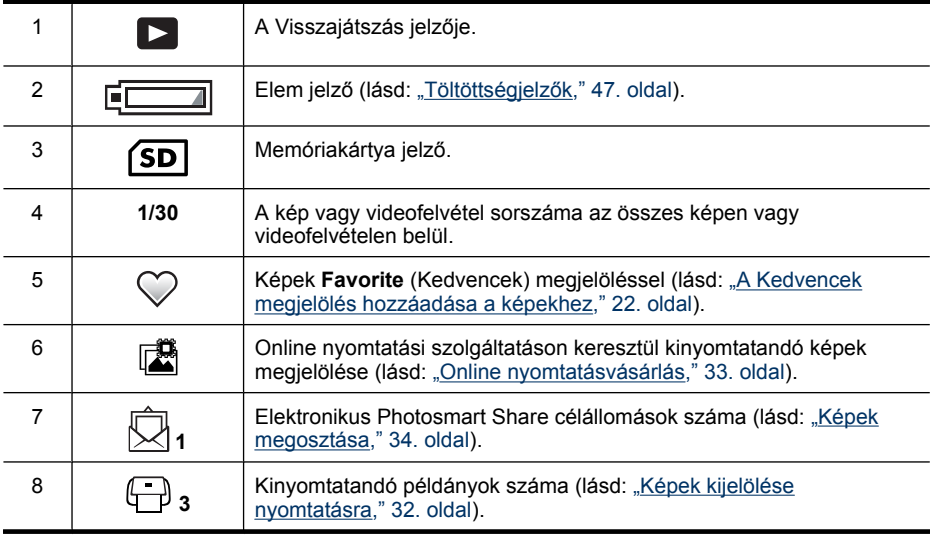

## <span id="page-21-0"></span>**Képek törlése**

Megjelenített kép törlése **Playback** (Visszajátszás) üzemmódban:

- **1.** Nyomja meg a @ gombot.
- **2.** Használja a ▲▼ gombokat egy lehetőség kiválasztásához, majd nyomja meg a  $\frac{\text{Menu}}{\text{OK}}$  gombot.
	- **This Image** (Ezt a képet)—Törli a képet vagy videofelvételt.
	- **All Except Favorites** (Mind, kivéve a Kedvenceket)—Töröl minden képet, kivéve a **Favorites** (Kedvencek) megjelölésűeket. Ez a menüpont csak akkor jelenik meg, ha van **Favorites** (Kedvencek) megjelölésű képe (lásd: ["A Kedvencek](#page-23-0) [megjelölés hozzáadása a képekhez," 22. oldal](#page-23-0)).
	- **All Images (in Memory/on Card)** (Minden képet (memóriában/kártyán))—Törli az összes képet és videofelvételt.
	- **Format (Memory/Card)** (Formázás (Memória/Kártya))—Törli az összes fájlt és formázza a belső memóriát vagy a memóriakártyát.

## **Indexképek megtekintése**

- 1. **Playback** (Visszajátszás) üzemmódban nyomja meg az **:::** gombot (amely ugyanaz, mint a  $\frac{1}{2}$  Kicsinyítés gomb a Zoom szabályzón).
- **2.** Használja a ▲▼ gombokat és a ♦ gombokat az indexképek közötti lépegetéshez.
- **3.** A kijelző kiemelt képének megtekintéséhez nyomja meg a  $\frac{\text{Mean}}{\text{OK}}$  gombot.

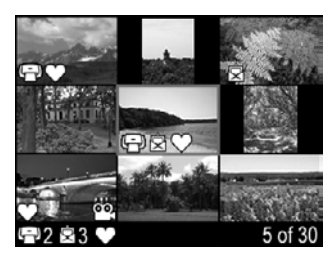

## **Képek nagyítása**

Ez a nagyítási funkció csak a képek nézegetését könnyíti meg és nem módosítja a képet.

- **1. <b>Playback** (Visszajátszás) üzemmódban nyomja meg a <sup>@</sup> gombot (amely ugyanaz, mint a **Nagyítás** gomb a **Zoom** szabályzón). Az éppen megjelenített kép kétszeres nagyításra kerül.
- **2.** Használja a ▲▼ gombokat és a ♦ gombokat a kinagyított kép részleteinek megtekintéséhez.
- **3.** Használja a  $\phi$  gombot és a  $\phi$  gombot a nagyítás mértékének változtatásához.
- 4. Nyomja meg a  $\bigcirc$  gombot, ha vissza szeretne térni a **Playback** (Visszajátszás) üzemmódba.

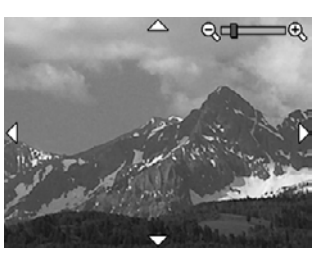

## <span id="page-22-0"></span>**A Visszajátszás menü használata**

- **1. <b>Playback** (Visszajátszás) módban nyomja meg a  $\frac{\text{Mean}}{\text{OK}}$  gombot.
- **2.** A **▲▼** gombok segítségével jelöljön ki egy lehetőséget.
- **3.** Válasszon egy képet vagy videoklipet a ♦ gombokkal, majd nyomja meg a  $\frac{\text{Meau}}{\text{OK}}$  gombot, és kövesse a megjelenő útmutatást.
	- **Megjegyzés** Ha a videoklipekhez felvett hangot is meg szeretné hallgatni, át kell töltenie a klipeket a számítógépre (lásd: ["Képek áttöltése és](#page-28-0) [nyomtatása," 27. oldal](#page-28-0)).
- **4.** A **Playback** (Visszajátszás) menü kiválasztott lehetőségéből úgy léphet ki, hogy megnyomja a  $\bigcirc$  gombot.
- **5.** Lépjen ki a **Playback** (Visszajátszás) menüből úgy, hogy addig tartja nyomva a gombot, amíg a menü el nem tűnik.

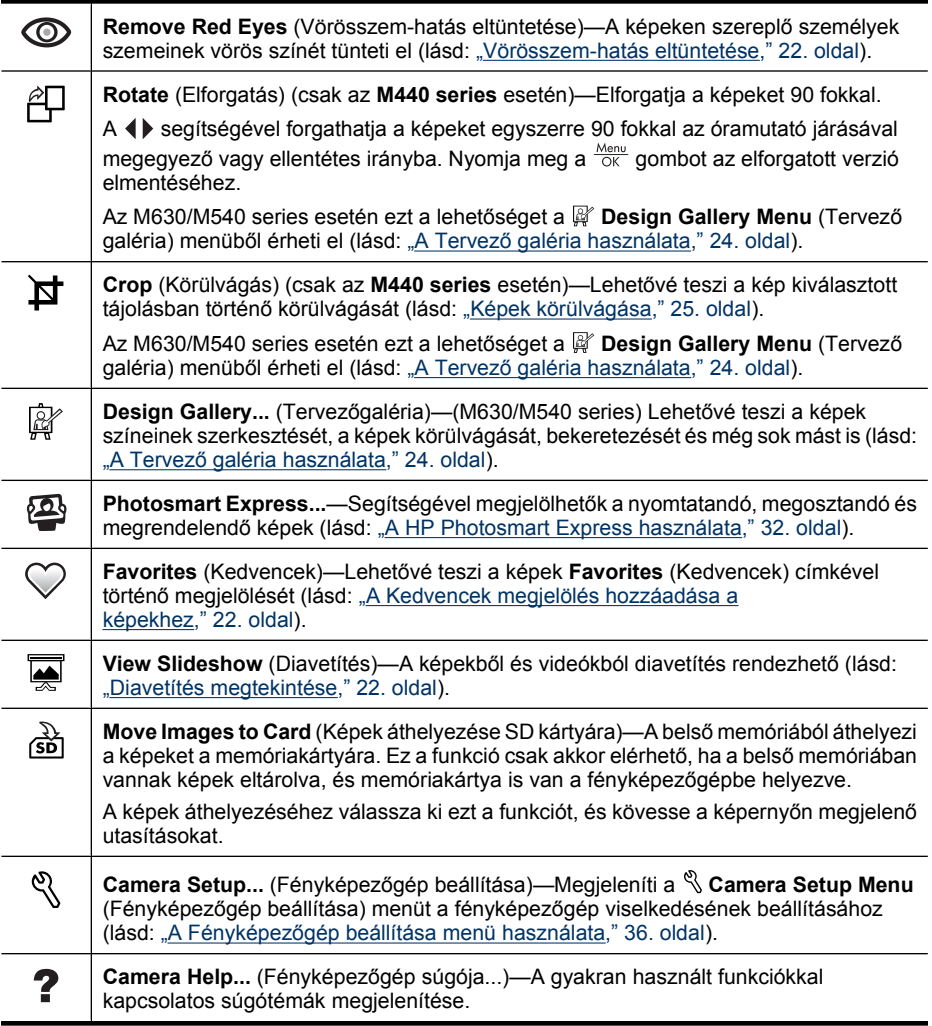

#### <span id="page-23-0"></span>**Vörösszem-hatás eltüntetése**

A **Remove Red Eyes** (Vörösszem-hatás eltüntetése) választása eredményeképpen a fényképezőgép átalakítja az adott képet úgy, hogy a vörösszem-hatást eltünteti a szemekből.

A **Remove Red Eyes** (Vörösszem-hatás eltüntetése) csak a villanófénnyel készített fényképekre alkalmazható.

**Megjegyzés** A vörösszem-hatás megjelenésének megelőzését lásd: ["Vakubeállítás](#page-15-0) [—Vörösszem," 14. oldal.](#page-15-0)

A vörösszem-hatás eltüntetésének folyamata néhány másodpercbe telik, utána a képen a kijavított területek zöld keretben jelennek meg a  $\circledcirc$  **Remove Red Eyes** (Vörösszemhatás eltüntetése) almenüvel együtt:

- **Save Changes** (Módosítások mentése alapértelmezett)—Menti a kép módosított változatát, majd visszatér a **Playback Menu** (Visszajátszás) menühöz.
- **View Changes** (Változtatások megtekintése)—Nagyítva jeleníti meg a képet, a kijavított területeket zöld keretbe foglalva.

Ha a módosítások mentése nélkül szeretne kilépni a  $\circledcirc$  **Remove Red Eyes** (Vörösszemhatás eltávolítása) menüből, nyomja meg a  $\bigcirc$  gombot.

#### **A Kedvencek megjelölés hozzáadása a képekhez**

A **Favorites** (Kedvencek) címke hozzáadása a képekhez lehetővé teszi, hogy a nyomtatás vagy megtekintés során gyorsan kiválaszthassa képeknek azt a csoportját, melyet **Favorites** (Kedvencek) címkével jelölt meg. Legfeljebb 200 képhez adhatja a **Favorites** (Kedvencek) jelölést.

- **1. Playback** (Visszajátszás) módban a  $\blacklozenge$  gombokkal keresse meg a **Favorite** (Kedvencek) jellel megjelölni kívánt képet, majd nyomja meg a  $\frac{\text{Mean}}{\text{OK}}$  gombot.
- **2.** A **▲** gombokkal jelölje ki a ♡ Favorites (Kedvencek) elemeket, nyomja meg a gombot, majd a megjelenített kép megjelöléséhez nyomja meg még egyszer a gombot. A fényképezőgép megjelöli a képet a **Favorites** (Kedvencek) menüben. A kép **Favorite** (Kedvencek) megjelölésének a megszüntetéséhez nyomja meg ismét a  $\frac{\text{Mean}}{\text{OK}}$  gombot.
- **3.** További **Favorite** (Kedvencek) jellel megjelölni kívánt kép kiválasztásához először jelenítse meg a képet a  $\blacklozenge$  nyilak segítségével, majd ismételje meg a 2. lépést.
- **4.** Lépjen ki a **Playback** (Visszajátszás) menüből úgy, hogy addig tartja nyomva a gombot, amíg a menü el nem tűnik.

Ha a számítógépre már telepítette a HP Photosmart szoftvert, a címkével megjelölt képek megtartják a címkéjüket, amikor átviszi őket a számítógépre (lásd: ["Képek áttöltése és](#page-28-0) [nyomtatása," 27. oldal\)](#page-28-0).

#### <span id="page-24-0"></span>**Diavetítés megtekintése**

Válassza a **View Slideshow** (Diavetítés) menüt a képeknek és/vagy videoklipeknek a fényképezőgép kijelzőjén történő levetítéséhez, valamint a vetítés beállításához.

A **Wiew Slideshow** (Diavetítés) menüben a ▲ qombokkal választhat a diavetítési lehetőségek közül.

- **Images** (Képek)—Lejátsza a megadott képeket: **All** (Mind) (alapértelmezett), **Favorites** (Kedvencek), **Pictures Only** (Csak képek), **Videos Only** (Csak videók).
- **Interval** (Intervallum)—Állítsa be az egyes képek megjelenítési idejét: **2 mp**, **5 mp** (alapértelmezett), **10 mp**, **15 mp**, **60 mp**.
- **Loop** (Hurok)—Adja meg, hányszor ismétlődjön a diavetítés: **Once** (Egyszer) (alapértelmezett), **2x**, **3x**, **Continuous** (Folyamatosan).

# <span id="page-25-0"></span>**5 A Tervező galéria használata**

**M630/M540 series:** A **Design Gallery** (Tervező galéria) segítségével feljavíthatja a már rögzített képeket.

- **1. <b>Playback** (Visszajátszás) módban a  $\blacklozenge$  gombokkal keresse meg a kívánt képet, és nyomja meg a  $\frac{\text{Mean}}{\text{OK}}$  gombot.
- **2.** A **▲▼** gombokkal jelölje ki a @ **Design Gallery** (Tervező galéria) menüt, majd nyomja meg a  $\frac{\text{Mean}}{\text{OK}}$  gombot.
- **3.** A **▲** nyilak segítségével jelölje ki a használni kívánt funkciót, majd nyomja meg a **Meny** gombot, és kövesse a kijelzőn megjelenő utasításokat.

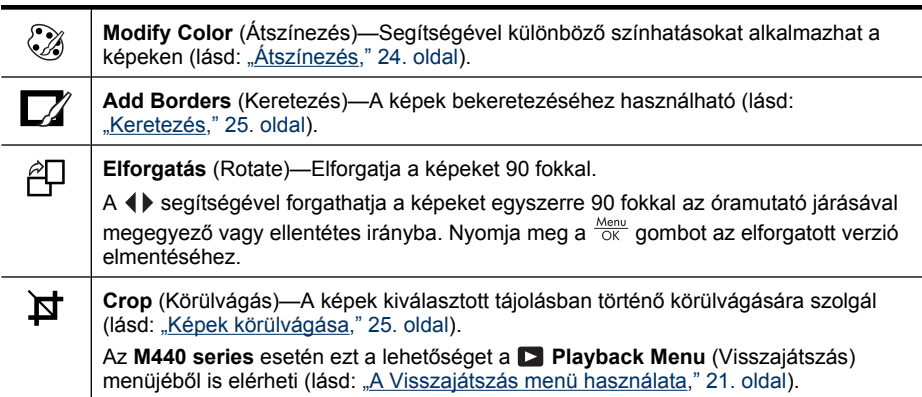

Hacsak nem jelez mást, a fényképezőgép mindig a kép másolatára alkalmazza a Tervező galéria effektusait; az eredeti kép meg lesz őrizve.

## **Átszínezés**

**Tipp** Ha a színeket szeretné módosítani, akkor a keret hozzáadása előtt végezze el a módosítást.

A **Modify Color** (Átszínezés) segítségével különböző színmintákat alkalmazhat a megjelenített képre. Átszínezés:

- **1.** A  $\mathbb{F}$  Design Gallery Menu (Tervező galéria) menüben használja a ▲▼ nyilakat a **Modify Color** (Átszínezés) kiválasztásához, majd nyomja meg a <sup>Menu</sup> gombot.
- **2.** A  $\blacktriangleright$  segítségével kiválaszthat egy színhatást és megnézheti, hogy az hogyan változtatná meg a képet.
	- **Black & White** (Fekete-fehér)—A színes képeket fekete-fehérré alakítja.
	- **Sepia** (Szépia)—Egy képet barnás, régies tónusú képpé alakít.
	- **B&W Tints** (Fekete-fehér színezése)—Egy kép fekete-fehér változatán színes tónusokat alkalmaz.
- <span id="page-26-0"></span>**3.** Nyomja meg a  $\frac{\text{Mean}}{\text{OK}}$  gombot a színhatás kiválasztásához és a  $\mathcal{X}$  Modify Color (Átszínezés) menü megjelenítéséhez. Kövesse a fényképezőgép kijelzőjén megjelenő utasításokat a szín beállításához.
- **4.** Nyomia meg a  $\frac{\text{Area}}{\text{OK}}$  a kiválasztott színhatással módosított másolat mentéséhez, és a **Design Gallery Menu** (Tervező galéria) menübe való visszatéréshez. Ha mentés nélkül szeretne kilépni, a megnyomásával térhet vissza a **Modify Color** (Átszínezés) menübe.

### **Keretezés**

**Tipp** Ha a színeket szeretné módosítani vagy a képet körülvágni, akkor a keret hozzáadása előtt végezze el ezeket a módosításokat.

Az **Add Borders** (Keretezés) segítségével egy vagy több előre definiált keretet csatolhat a megjelenített képhez. Keretezés:

- **1.** A  $\mathbb{F}$  Design Gallery Menu (Tervező galéria) menüben használja a ▲▼ nyilakat az  $\Box$  **Add Borders** (Keretezés) kiválasztásához, majd nyomja meg a  $\frac{M_{env}}{OK}$  gombot.
- **2.** A **★▼** nyilak segítségével kiválaszthat egy kerettípust, és megnézheti, hogy az hogyan változtatná meg a képet.
	- **Soft Edge** (Puha keret)—Egy puha, árnyalt keretet ad a képnek.
	- **Oval** (Ovális)—Egy matt, ovális keretet ad, rézsút szélekkel.
	- **Rectangle** (Téglalap)—Egy matt, téglalap alakú keretet ad, éles sarkokkal.
- **3.** Nyomja meg a  $\frac{\text{Mean}}{\text{OK}}$  gombot a keret kiválasztásához és az  $\Box$  **Add Borders** (Keretezés) menü megjelenítéséhez. Kövesse a fényképezőgép kijelzőjén megjelenő utasításokat a keret beállításához.
- **4.** Nyomia meg a  $\frac{\text{Mean of the total}}{\text{OK}}$  a kiválasztott kerettel módosított másolat mentéséhez, és a  $\mathbb{B}^r$ **Design Gallery Menu** (Tervező galéria) menübe való visszatéréshez. Ha mentés nélkül szeretne kilépni, a megnyomásával térhet vissza az **Add Borders** (Keretezés) menübe.

## **Képek körülvágása**

A **Crop** (Körülvágás) funkcióval a megjelenített kép a kívánt tájolásban körülvágható, és a **Zoom** szabályozó és a ▲▼ ♦ gombok segítségével biztosítható, hogy csak a kép kivágott része legyen elmentve.

- **Tipp** A képek körülvágását a keretezés előtt végezze el.
- **1.** A *N* Design Gallery Menu (Tervező galéria) menüben használja a ▲▼ nyilakat a **¤ Crop** (Körülvágás) kiválasztásához, majd nyomja meg a <sup>Menu</sup> gombot.
- **2.** Jelöljön ki egy körülvágási tájolást a ▲▼ gombok segítségével, és tekintse meg a körülvágott kép előnézetét.
	- **Landscape** (Fekvő alapértelmezés)—A megjelenített kép vízszintes tájolású körülvágása 3:2 oldalaránnyal (a szélesség a magasság másfélszerese).
	- **Portrait** (Álló)—A megjelenített kép függőleges tájolású körülvágása 2:3 oldalaránnyal (a magasság a szélesség másfélszerese).

A megjelenő útmutatás alapján a **Zoom** szabályozó segítségével biztosítsa, hogy a körülvágott képen a kívánt tartalom szerepeljen.

**3.** Nyomja meg a  $\frac{\text{Menn}}{\text{OK}}$  gombot a körülvágott kép másolatának mentéséhez, és a  $\mathbb{R}^r$ **Design Gallery Menu** (Tervező galéria) menübe történő visszatéréshez. Ha mentés nélkül szeretne kilépni, a → megnyomásával térhet vissza a **¤ Crop** (Körülvágás) menübe.

Normál oldalarányok esetén nyomtatáskor a kép alsó és felső része (fekvő tájolásnál), illetve oldalsó részei (álló tájolásnál) lemaradnak. A körülvágással biztosítható, hogy nyomtatáskor a kép kívánt része kerüljön a papírra.

# <span id="page-28-0"></span>**6 Képek áttöltése és nyomtatása**

Ha a képeket rendszeresen átmásolja a számítógépre, és törli a memóriakártyáról, azzal meggyorsítja a fényképezőgép bekapcsolását, a képek nézegetését és a képek átvitelét is. A tartozékként kapott HP Photosmart szoftver segítségével vagy anélkül is számítógépre másolhatja a képeket és videofelvételeket. A HP Photosmart szoftver azonban számos olyan tulajdonsággal rendelkezik, amely megkönnyíti a képek másolását és kezelését, valamint lépésről lépésre irányítja Önt a folyamat során.

**Megjegyzés** Sok nagy felbontású kép memóriakártyáról számítógépre történő másolása akár két órát is igénybe vehet. A fényképezőgépet akkor se válassza le a számítógépről, ha a fényképezőgép kijelzője kikapcsolna, vagy úgy tűnik, hogy semmi nem történik a számítógépen. Várja meg, amíg a számítógép jelzi, hogy a képátvitel befejeződött. Ha sok képet másol át, előtte töltse fel teljesen a fényképezőgép akkumulátorait, vagy használjon egy opcionális HP Photosmart dokkolót vagy memóriakártya-olvasót.

### **Képek számítógépre másolása a HP Photosmart szoftver segítségével**

Ha már telepítette a HP Photosmart szoftvert (lásd: ["A szoftver telepítése," 6. oldal](#page-7-0)), kövesse az alábbi eljárást a képek és videofelvételek számítógépre másolásához.

Ha a fényképezőgépet olyan számítógéphez csatlakoztatja, amelyre telepítve van a HP Photosmart szoftver:

- Ha vannak **Favorites** (Kedvencek) címkével megjelölt képek (lásd: ["A Kedvencek](#page-23-0) [megjelölés hozzáadása a képekhez," 22. oldal](#page-23-0)), a címkék az átvitel után is megmaradnak a képeken.
- Ha képeket jelölt ki nyomtatásra (lásd: ["Képek kijelölése nyomtatásra," 32. oldal](#page-33-0)), és a számítógéphez nyomtató csatlakozik, akkor a számítógép automatikusan kinyomtatja a kijelölt képeket.
- Ha kijelölte a megosztandó képeket (lásd: ["Képek megosztása," 34. oldal](#page-35-0)), és a számítógép az internethez csatlakozik, akkor a számítógép automatikusan célba juttatja a képeket.
- Ha online nyomatok megrendeléséhez jelölt ki képeket (lásd: ["Online](#page-34-0) [nyomtatásvásárlás," 33. oldal](#page-34-0)), és a számítógép az internethez csatlakozik, akkor a képernyőn megjelenő utasítások alapján megvásárolhatja a képekről készült nyomatokat.
- A fényképezőgépen található képeket a képernyőn megjelenő utasításokat követve töltheti át a számítógépre.
- **Tipp** Ezeket a feladatokat egy HP Photosmart dokkoló egység (nem tartozék) segítségével is elvégezheti (lásd: a dokkoló egységgel kapott Felhasználói útmutatót).

<span id="page-29-0"></span>Képek átvitele a HP Photosmart szoftverrel:

- **1.** Ha megosztásra, nyomtatásra vagy online vásárlásra jelölt ki képeket (lásd: ["A](#page-33-0) [HP Photosmart Express használata," 32. oldal](#page-33-0)), ellenőrizze, hogy a számítógép csatlakoztatva van-e a nyomtatóhoz és/vagy az internethez.
- **2.** Kapcsolja ki a fényképezőgépet.
- **3.** Kösse össze a fényképezőgépet és a számítógépet a fényképezőgép USB-kábelével.
- **4.** Kapcsolja be a fényképezőgépet Ha a kijelző azt mutatja, hogy a fényképezőgép csatlakoztatva van a számítógéphez, kövesse a számítógép képernyőjén megjelenő utasításokat. További információkat a HP Photosmart szoftver súgójában találhat.
	- **Megjegyzés** Ha a fényképezőgép csatlakoztatása a számítógéphez nem sikerült, lásd: "A fényképező[gép lefagy, mikor](#page-42-0) [csatlakoztatni próbálom a](#page-42-0) [számítógéphez.," 41. oldal](#page-42-0).

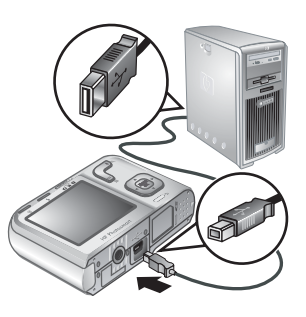

A képek átmásolása után a HP Photosmart szoftverrel szerkesztheti, nyomtathatja és elküldheti a képeket a számítógépről.

### **Képek számítógépre másolása a HP Photosmart szoftver használata nélkül**

Ha nem telepíti a HP Photosmart szoftvert:

- Nem tudja használni a **Share** (Megosztás) és a **Buy Prints Online** (Online nyomatvásárlás) funkciót a fényképezőgép **Photosmart Express Menu** menüjében (lásd: ["A HP Photosmart Express használata," 32. oldal\)](#page-33-0).
- A nyomtatásra kijelölt képek nem nyomtatódnak ki automatikusan, mikor a fényképezőgép csatlakoztatva van a számítógéphez.
- A **Favorites** (Kedvencek) címkék nem jelennek meg a számítógépen.

A képek és videofelvételek számítógépre másolására azonban így is lehetősége van:

- A fényképezőgép közvetlen csatlakoztatása a számítógéphez (lásd: "Csatlakoztatás a számítógéphez," 28. oldal)
- Memóriakártya-olvasó használata (lásd: ["Memóriakártya-olvasó](#page-30-0) [használata," 29. oldal\)](#page-30-0)

#### <span id="page-30-0"></span>**Csatlakoztatás a számítógéphez**

- **1.** Kapcsolja ki a fényképezőgépet, csatlakoztassa a számítógéphez a tartozékként kapott USB-kábel segítségével, majd kapcsolja be a fényképezőgépet. Ekkor el kell indulnia a számítógép képáttöltésre szolgáló programjának. A képek áttöltésére kövesse a képernyőn megjelenő utasításokat.
- **2.** Ha a képek átmásolása befejeződött, szüntesse meg a fényképezőgép és a számítógép közötti csatlakoztatást.

Ha problémát észlel, állítsa a fényképezőgép <sup>«<</sup> USB Configuration (USBkonfiguráció) beállítását **Disk Drive** (Lemezmeghajtó) üzemmódba (lásd: **USBkonfiguráció**, "A Fényképező[gép beállítása menü használata," 36. oldal](#page-37-0)), és csatlakoztassa újra a fényképezőgépet a számítógéphez.

**Megjegyzés** Macintosh gépeken, ha a fényképezőgépet **Disk Drive** (Lemezmeghajtó) üzemmódba kapcsolta, és sem az Image Capture, sem az iPhoto program nem indult el automatikusan, keresse meg az asztalon a HP fényképezőgép típusszámával megjelölt lemezmeghajtó ikont, és másolja át a képeket manuálisan. A fájlok másolásáról bővebben a Mac Súgó tájékoztatja.

#### **Memóriakártya-olvasó használata**

A fényképezőgéppel kompatibilis memóriakártyát egy (külön megvásárolt) memóriakártya-olvasóba is behelyezheti. Néhány számítógéptípus és HP Photosmart nyomtató rendelkezik beépített memóriakártya-nyílásokkal, amelyek memóriakártyaolvasóként is használhatóak.

- **1.** Helyezze be a fényképezőgép memóriakártyáját a memóriakártya-olvasóba (vagy a számítógép memóriakártya-nyílásába, ha van).
- **2.** A számítógép megfelelő képátviteli szoftvere automatikusan elindul, és végigvezeti a képek átmásolásának lépésein.
- **3.** Miután meggyőződött a másolás sikerességéről, helyezze vissza a memóriakártyát a fényképezőgépbe.

Ha egyik alkalmazás sem indul el automatikusan, vagy manuálisan szeretné átmásolni a képeket, keresse meg a memóriakártya lemezmeghajtó ikonját, és másolja át a képeket a számítógép merevlemezére. A fájlok másolásával kapcsolatos további tudnivalókat a számítógép súgója tartalmazza.

### **Képek közvetlen nyomtatása**

A képek közvetlen nyomtatásához bármely PictBridge szabványú nyomtatóhoz csatlakoztathatja a fényképezőgépet. Képeknek a számítógépről történő nyomtatásának információit lásd: ["Képek](#page-28-0) [számítógépre másolása a HP Photosmart szoftver](#page-28-0) [segítségével," 27. oldal.](#page-28-0)

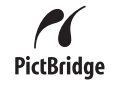

**Megjegyzés** Az itt leírt módon nem tud videoklipeket nyomtatni. Azonban, a HP Photosmart szoftver segítségével képkockát ki lehet nyomtatni a videóból. További információkat a HP Photosmart szoftver súgójában találhat.

- **1.** Ellenőrizze, hogy be van-e kapcsolva a nyomtató, van-e benne papír, s nincs-e nyomtatási hibaüzenet.
- **2.** Kapcsolja ki a fényképezőgépet, csatlakoztassa a nyomtatóhoz a tartozékként kapott USB-kábel segítségével, majd kapcsolja be a fényképezőgépet.
- **3.** Ha a fényképezőgép kijelzőjén megjelenik a **Print marked photos?** (Megjelölt képek nyomtatása?) üzenet, tegye a következők egyikét:

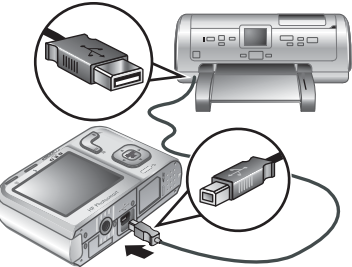

- Ha ki szeretné nyomtatni a nyomtatásra kijelölt képeket (lásd: ["Képek kijelölése nyomtatásra," 32. oldal\)](#page-33-0), jelölie ki a Yes (Igen) elemet, nyomja meg a <sup>Menu</sup> gombot, majd válassza ki a nyomtatási beállításokat, és nyomtassa ki a képeket a fényképezőgépen megjelenő utasítások alapján.
	- **Megjegyzés** Ha a nyomtató kinyomtatta a kijelölt képeket, a fényképezőgép kijelzője egy képet jelenít meg. Ezután további képeket választhat ki nyomtatásra az alábbiakban leírt lépések végrehajtásával.
- Ha egyesével szeretne képeket kijelölni nyomtatásra, jelölje ki a **No** (Nem) elemet, majd nyomja meg a  $\frac{\text{Mean}}{\text{OK}}$  gombot.
- **4.** Amikor a fényképezőgép kijelzőjén megjelenik egy kép:
	- Ha egy vagy több képet szeretne nyomtatni, a  $\blacklozenge$  gombokkal jelenítse meg a kívánt képet, a  $\blacktriangle$  gombokkal adja meg a példányszámot, majd nyomja meg a gombot. A **Print Options** (Nyomtatási beállítások) menüben jelölje ki a **Print This Image Now** (Kép nyomtatása most) elemet, majd nyomja meg a  $\frac{\text{Menu}}{\text{OK}}$  gombot.
	- Ha képek egy csoportját szeretné kinyomtatni, vagy módosítani szeretné a nyomtatási beállításokat, nyomja meg a <sup>Menu</sup> gombot, jelölje ki a **Print Menu...** (Nyomtatás menü) elemet, majd nyomja meg ismét a  $\frac{\text{Mean}}{\text{OK}}$  gombot. Jelölie ki a kívánt lehetőséget.
		- **Printer Settings** (Nyomtató beállításai)—A papírméret, a nyomtatási méret és minőség megadása, valamint a szegély nélküli nyomtatás beállítása. A ▲▼ gombokkal válasszon ki egy nyomtatási beállítást, majd a 4 hyíl gombok gombokkal módosítsa a kiválasztott beállítást. Ha elvégezte a nyomtatási beállítások megadását, nyomja meg a  $\frac{\text{Mean}}{\text{OK}}$  gombot.
		- **Print All** (Minden kép nyomtatása)—Egy példány nyomtatása minden képből. Nyomja meg a <sup>Menu</sup> gombot, majd kövesse a fényképezőgépen megjelenő utasításokat.
		- **Print Index** (Indexkép nyomtatása)—A képek miniatűrjeinek nyomtatása. A nyomtatás megkezdéséhez nyomja meg a  $\frac{\text{Menn}}{\text{OK}}$  gombot.
- **Print Favorites** (Kedvencek nyomtatása)—Egy példány nyomtatása minden **Favorite** (Kedvenc) címkével megjelölt képből. A nyomtatás megkezdéséhez nyomja meg a  $\frac{\text{Mean}}{\text{OK}}$  gombot. Ez a lehetőség csak akkor érhető el, ha legalább egy képet megjelölt a **Favorite** (Kedvenc) címkével (lásd: ["A Kedvencek](#page-23-0) [megjelölés hozzáadása a képekhez," 22. oldal](#page-23-0)).
- **Cancel Printing** (Nyomtatás megszakítása)—A nyomtatás megszakítása. Nyomja meg a  $\frac{\text{Mean}}{\text{OK}}$  gombot, jelölje ki a Yes (Igen) elemet, majd nyomja meg  $a \frac{\text{Menu}}{\text{OK}}$  gombot.
- **5.** Ha a nyomtató minden kiválasztott képet kinyomtatott, szüntesse meg a fényképezőgép és a nyomtató közötti csatlakozást.
- **Megjegyzés** Ha a fényképezőgépét nem HP nyomtatóhoz csatlakoztatta, és nehézségei támadtak a nyomtatás során, vegye fel a kapcsolatot a nyomtató gyártójával vagy forgalmazójával. A HP nem nyújt támogatást nem HP márkájú nyomtatókhoz.

## <span id="page-33-0"></span>**7 A HP Photosmart Express használata**

A **HP Photosmart Express** szoftver segítségével kiválaszthatja a fényképezőgépen azokat a képeket, melyeket a készülék számítógéphez vagy nyomtatóhoz történő legközelebbi csatlakoztatásakor automatikusan ki szeretne nyomtatni (lásd: "Képek kijelölése nyomtatásra," 32. oldal), amelyekből online módon nyomatokat szeretne rendelni (lásd: ["Online nyomtatásvásárlás," 33. oldal\)](#page-34-0), vagy amelyeket egyénileg meghatározott célba szeretne juttatni (lásd: ["Képek megosztása," 34. oldal\)](#page-35-0).

Ha a **Photosmart Express Menu** menü bizonyos funkcióit ki szeretné használni, rendelkeznie kell a HP Photosmart szoftverrel a számítógépén. A szoftver telepítéséről bővebben lásd: ["A szoftver telepítése," 6. oldal.](#page-7-0)

## **A Photosmart Express Menü használata**

A **Photosmart Express Menu** menü megjelenítése:

- **1.** Állítsa az  $\bullet \mathscr{C}$  is gombot allásba, majd nyomja meg a  $\frac{\text{Mean}}{\text{OK}}$  gombot.
- **2.** A **A** gombokkal jelölje ki a *A* Photosmart Express... menüt, majd nyomja meg  $a \frac{\text{Mean}}{\text{OK}}$  gombot.
- **3.** A  $\blacktriangle \blacktriangledown$  gombokkal válasszon ki egy lehetőséget, majd nyomja meg a  $\frac{\text{Menn}}{\text{OK}}$  gombot.

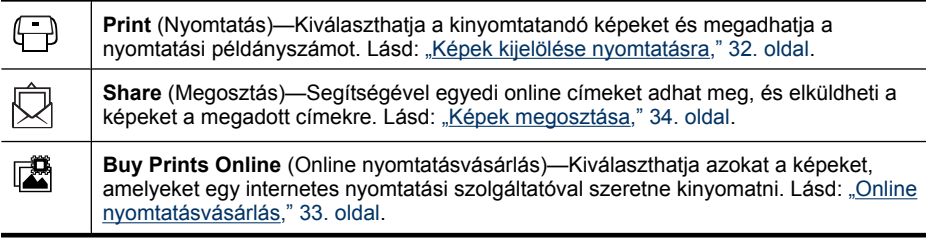

**Megjegyzés** A **Photosmart Express Menu** menü funkciói csak képeken alkalmazhatók. Videoklipeken nem alkalmazhatók.

**Megjegyzés** Az igénybe vehető online szolgáltatások országonként illetve régiónként eltérőek.

## <span id="page-34-0"></span>**Képek kijelölése nyomtatásra**

Ha a fényképezőgépet PictBridge szabványú nyomtatóhoz vagy olyan számítógéphez csatlakoztatja, amelyre telepítve van a HP Photosmart szoftver, a megjelölt képek nyomtatása automatikusan megtörténik. A képeket megjelölheti egyenként, vagy egyszerre mindet, illetve megjelölheti a **Favorites** (Kedvencek) címkével ellátott képek csoportját (lásd: ["A Kedvencek megjelölés hozzáadása a képekhez," 22. oldal\)](#page-23-0).

- **1.** A  **Photosmart Express Menu** menüben a  **A** *C* **i p i i i** *c* **i** *Print* (Nyomtatás) elemet, majd nyomja meg a  $\frac{\text{Mean}}{\text{OK}}$  gombot.
- **2.** A **Print** (Nyomtatás) menüben jelöljön ki egy lehetőséget, majd nyomja meg a  $\frac{\text{Mean}}{\text{OK}}$  gombot.
	- **This Image** (Ez a kép)—Az éppen megjelenített kép megjelölése. A nyilakkal másik képet választhat.
	- **All Favorites...** (Minden kedvenc)—A **Print All Favorites** (Minden kedvenc nyomtatása) menü megjelenítése. Nyomja meg a <sup>Menu</sup> gombot. Ez a lehetőség csak akkor

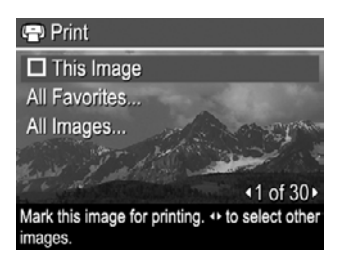

érhető el, ha egynél több képet jelölt meg a **Favorite** (Kedvenc) címkével (lásd: ["A Kedvencek megjelölés hozzáadása a képekhez," 22. oldal\)](#page-23-0).

- **All Images...** (Minden kép)—A **Print All Images** (Minden kép nyomtatása) menü megjelenítése. Nyomja meg a  $\frac{\text{Mean}}{\text{OK}}$  gombot. Ez a lehetőség csak akkor érhető el, ha egynél több kép található a fényképezőgépen.
- **3.** Ha több példányt szeretne nyomtatni, jelölje ki a **Change Number of Copies** (Példányszám módosítása) elemet, majd nyomja meg a  $\frac{\text{Mean}}{\text{OK}}$ . A **Print** (Nyomtatás) menüben a ▲▼ gombokkal adja meg a nyomtatni kívánt

példányszámot, majd nyomja meg a <sup>Menu</sup> gombot.

**4.** A **Print** (Nyomtatás) menüben további képeket jelölhet meg nyomtatásra úgy, hogy a gombokkal megjeleníti a képet, kijelöli a **This**

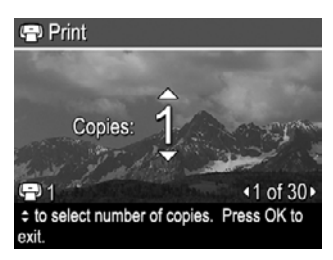

**Image** (Ezt a képet) menüt a **Print** (Nyomtatás) menüben, megnyomja a  $\frac{\text{Mean}}{\text{OK}}$  gombot, majd megismétli a 3. lépést.

- **5.** Ha befejezte a nyomtatni kívánt képek megjelölését, tartsa nyomva a  $\bigcirc$  gombot addig, amíg a menü el nem tűnik.
- **6.** A megjelölt képek közvetlenül a nyomtatóra történő nyomtatását lásd: ["Képek](#page-30-0) [közvetlen nyomtatása," 29. oldal](#page-30-0). Számítógépről egy csatlakoztatott nyomtatóra történő nyomtatásukat lásd: ["Képek számítógépre másolása a HP Photosmart](#page-28-0) [szoftver segítségével," 27. oldal.](#page-28-0)

## <span id="page-35-0"></span>**Online nyomtatásvásárlás**

Megjelölheti azokat a képeket, amelyeket nyomtatott formában szeretne megvásárolni. Ha a legközelebbi alkalommal olyan számítógéphez csatlakoztatja a fényképezőgépet, amelyre telepítve van a HP Photosmart szoftver, megrendelheti a megjelölt képek nyomatait.

- **1.** A **@ Photosmart Express Menu** menüben a ▲▼ gombokkal jelölje ki a Buy **Prints Online** (Online nyomatvásárlás) elemet, majd nyomja meg a <sup>Menu</sup> gombot.
- **2.** A II**Buy Prints Online** (Online nyomatvásárlás) menüben jelöljön ki egy lehetőséget, majd nyomja meg a  $\frac{\text{Mean}}{\text{OK}}$  gombot.
	- **This Image** (Ez a kép)—Az éppen megjelenített kép megjelölése. A (▶ nyilakkal másik képet választhat.
	- **All Favorites...** (Minden kedvenc)—A **Buy Prints of All Favorites** (Online nyomtatásvásárlás minden kedvencről) menü megjelenítése. Nyomja meg a  $\frac{\text{Mean}}{\text{OK}}$  gombot, majd a  $\bigcirc$  gombot. Ez a lehetőség csak akkor érhető el, ha egynél több képet jelölt meg a **Favorite** (Kedvenc) címkével (lásd: ["A Kedvencek](#page-23-0) [megjelölés hozzáadása a képekhez," 22. oldal](#page-23-0)).
	- **All Images...** (Minden kép)—A **Buy Prints of All Images** (Online nyomtatásvásárlás minden képről) menü megjelenítése. Nyomja meg a  $\frac{\text{Mean}}{\text{OK}}$  gombot, majd a  $\bigcirc$  gombot. Ez a lehetőség csak akkor érhető el, ha egynél több kép található a fényképezőgépen.
- **3.** Ha további képeket szeretne megjelölni, a  $\blacklozenge$  segítségével jelenítse meg a képet, nyomja meg a  $\frac{\text{Mean}}{\text{OK}}$  gombot, majd ismételje meg a 2. lépést.
- 4. Ha befejezte a megrendelni kívánt képek megjelölését, tartsa nyomva a  $\bigcirc$  gombot addig, amíg a menü el nem tűnik.
- **5.** A kiválasztott képek nyomatainak megrendeléséhez lásd: ["Képek számítógépre](#page-28-0) [másolása a HP Photosmart szoftver segítségével," 27. oldal](#page-28-0).

## **Képek megosztása**

A testreszabható **Share** (Megosztás) menübe e-mail címek, terjesztési listák és egyéb online szolgáltatások vehetők fel. A kijelölt képeket ezután elküldheti az ide felvett címekre.

#### **Internetes célállomások beállítása a fényképezőgépen**

A **Photosmart Express Menu** menü listájára akár 34 egyedi célhelyet is felvehet (egyéni e-mail cím vagy csoportos terjesztési lista formájában).

- **1.** Ellenőrizze, hogy a számítógépe csatlakoztatva van-e az internethez.
- **2.** A **@** Photosmart Express Menu menüben a ▲▼ gombokkal jelölje ki a **Q** Share (Megosztás) elemet, majd nyomja meg a  $\frac{\text{Menn}}{\text{OK}}$  gombot. Ha korábban már létrehozta a címeket, jelölje ki a **Share Menu Setup** (Megosztás menü beállítása) menüt, majd nyomja meg ismét a  $\frac{\text{Menu}}{\text{OK}}$  gombot.
- <span id="page-36-0"></span>**3.** Csatlakoztassa a fényképezőgépet számítógéphez. A célhelyek fényképezőgépen történő beállításához kövesse a képernyőn megjelenő utasításokat.
- **4.** Kapcsolja ki a fényképezőgépet, és válassza le a számítógépről. Kapcsolja be a fényképezőgépet, lépjen be a **Photosmart Express Menu** menübe, majd jelölje ki a **Share** (Megosztás) menüt, végül a  $\frac{\text{Mean}}{\text{OK}}$  megnyomásával ellenőrizze, hogy az új címek valóban a fényképezőgépre kerültek-e.

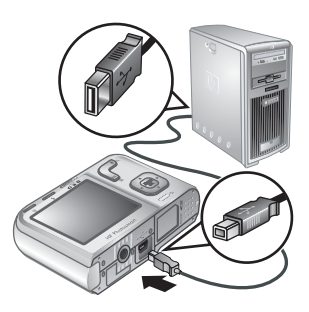

#### **Képek küldése az interneten át**

Ha az internetcímeket beállította a fényképezőgépen, beállíthatja, hogy a kijelölt címeket ezekre a címekre küldje a fényképezőgép, ha legközelebb a számítógéphez csatlakoztatja.

- **1.** A **@** Photosmart Express Menu menüben a ▲▼ gombokkal jelölje ki a **Q** Share (Megosztás) elemet, majd nyomja meg a  $\frac{\text{Mean}}{\text{OK}}$  gombot.
- **2.** A **Share** (Megosztás) menüben jelöljön ki egy lehetőséget, majd nyomja meg a  $\frac{\text{Mean}}{\text{OK}}$  gombot.
	- Custom Destinations (Egyéni célhelyek)—A háttérben megjelenített kép küldési címének kiválasztása. Több cím is megjelenhet attól függően, hogy hány címet hozott létre (lásd: ["Internetes célállomások beállítása a](#page-35-0) fényképező[gépen," 34. oldal\)](#page-35-0). A () nyilakkal másik képet választhat.

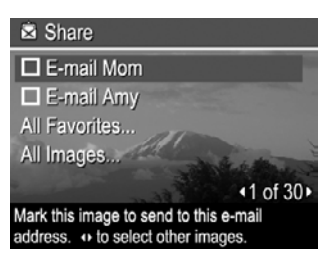

- **All Favorites...** (Minden kedvenc)—Megjeleníti a célhelyek listáját. A  $\frac{M_{\text{eniv}}}{\sigma_K}$  gomb megnyomásával jelölje ki azokat a célhelyeket, amelyekre el szeretné küldeni a **Favorites** (Kedvencek) címkével megjelölt képeket. A célhelyek kiválasztása után nyomja meg a  $\bigcirc$  gombot. Ez a lehetőség csak akkor érhető el, ha egynél több képet jelölt meg a **Favorite** (Kedvenc) címkével (lásd: ["A Kedvencek](#page-23-0) [megjelölés hozzáadása a képekhez," 22. oldal](#page-23-0)).
- All Images... (Minden kép)—Megjeleníti a célhelyek listáját. A <sup>Menu</sup> gomb megnyomásával jelölje ki azokat a célhelyeket, amelyekre el szeretné küldeni a képeket. A célhelyek kiválasztása után nyomja meg a  $\bigcirc$  gombot. Ez a lehetőség csak akkor érhető el, ha egynél több kép található a fényképezőgépen.
- **3.** Ha további képeket szeretne megosztani, a  $\blacklozenge$  segítségével jelenítse meg a képet, majd ismételje meg a 2. lépést.
- **4.** Ha befejezte a megosztani kívánt képek megjelölését, tartsa nyomva a gombot addig, amíg a menü el nem tűnik.
- **5.** A képek megadott címekre történő elküldéséhez lásd: ["Képek számítógépre](#page-28-0) [másolása a HP Photosmart szoftver segítségével," 27. oldal](#page-28-0).

## <span id="page-37-0"></span>**8 A Fényképezőgép beállítása menü használata**

A **Camera Setup Menu** (Fényképezőgép beállítása) menü segítségével a fényképezőgép működésének jellemzőit lehet beállítani. A **Camera Setup Menu** (Fényképezőgép beállítása) menü a **Picture Capture** (Fényképezés), **Video Record** (Videofelvétel) és **Playback** (Visszajátszás) menüből is elérhető.

- **1.** A **Picture Capture** (Fényképezés), **Video Record** (Videofelvétel) vagy **Playback** (Visszajátszás) menüben a vombokkal jelölje ki a  $\%$  Camera **Setup...** (Fényképezőgép beállítása) elemet, majd nyomja meg a <sup>Menu</sup> gombot.
- **2.** Jelölje ki a kívánt menüpontot a ▲▼ gombokkal, majd jelenítse meg az ahhoz tartozó menüt a  $\frac{\text{Mean}}{\text{OK}}$  gomb megnyomásával.
- **3.** Használja a ▲▼ gombokat egy adott beállítás kiválasztásához, majd nyomja meg a  $\frac{\text{Mean}}{\text{OK}}$  gombot.
- **4.** A **Camera Setup Menu** (Fényképezőgép beállítása) menüből úgy léphet ki, hogy addig tartja nyomva a  $\bigcirc$  gombot, amíg a menü el nem tűnik.

A megadott beállítások addig maradnak érvényben, amíg meg nem változtatja őket.

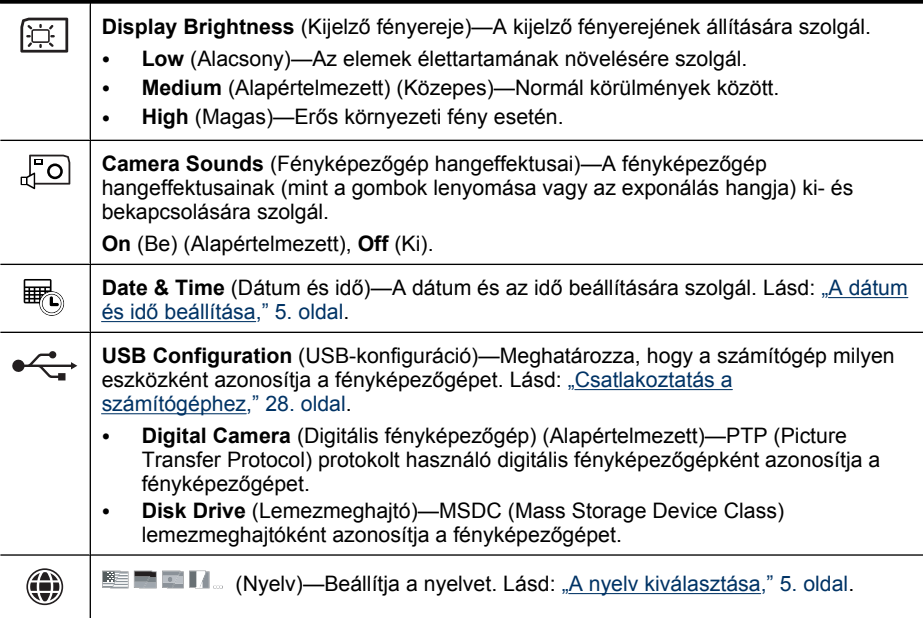

## <span id="page-38-0"></span>**9 Hibaelhárítás**

Ez a rész segítséget nyújt Önnek:

- A fényképezőgép alaphelyzetbe állítása (lásd: "A fényképezőgép alaphelyzetbe állítása," 37. oldal)
- A lehetséges problémák és megoldásaik megtalálása (lásd: "Problémák és megoldásaik," 37. oldal)

## **A fényképezőgép alaphelyzetbe állítása**

Ha a fényképezőgép nem reagál a gombok nyomására, állítsa alaphelyzetbe.

- **1.** Kapcsolja ki a fényképezőgépet.
- **2.** Távolítsa el legalább 5 másodpercre a memóriakártyát és az elemeket.
- **3.** Helyezze be ismét az elemeket, és zárja le az elem- és memóriakártya-fedelet.
- **4.** Kapcsolja be a fényképezőgépet Ha az alaphelyzetbe állítás sikerült, a fényképezőgép kéri, hogy állítsa be a dátumot és az időt (lásd: ["A dátum és id](#page-6-0)ő [beállítása," 5. oldal\)](#page-6-0).
- **5.** Ellenőrizze, hogy működik-e a fényképezőgép opcionális memóriakártya nélkül, kapcsolja ki a fényképezőgépet, majd helyezze vissza a kártyát.

A fényképezőgép visszaállításakor a memóriában tárolt képek és videofelvételek nem törlődnek.

## **Problémák és megoldásaik**

Az alábbiakban azokat a problémákat vettük számba, amelyekkel leginkább találkozhatnak a fényképezőgép használata során.

**Megjegyzés** Az ismert hibákat a firmware új kiadása általában orvosolja. A digitális fényképezőgép minél optimálisabb működése érdekében időnként keresse fel a Hewlet-Packard műszaki támogatási webhelyét ([www.hp.com/support\)](http://www.hp.com/support), ahol megtalálhatóak a fényképezőgép frissített szoftverei, illesztőprogramjai és firmwaree.

#### **Hogyan juthatok fényképminőségű nyomatokhoz, ha nem rendelkezem fotónyomtatóval?**

Használja a **Buy Prints Online** (Online nyomatvásárlás) szolgáltatást a **<sup>2</sup> Photosmart Express Menu** menüben (lásd: ["Online nyomtatásvásárlás," 33. oldal](#page-34-0)).

#### **A fényképezőgép nem kapcsol be.**

- Helyezzen be új, vagy feltöltött elemeket, és győződjön meg róla, hogy azok helyesen lettek behelyezve (lásd: ["Az elemek behelyezése," 4. oldal\)](#page-5-0). Ha újratölthető elemeket használ, győződjön meg arról hogy azok Nickel Metal Hydride (NiMH) típusúak.
- Állítsa vissza a fényképezőgépet alaphelyzetbe (lásd: ["A fényképez](#page-38-0)őgép [alaphelyzetbe állítása," 37. oldal\)](#page-38-0).
- Győződjön meg róla, hogy a megfelelő memóriakártya-típust használja (lásd: ["Tárolás," 50. oldal](#page-51-0)). Ha igen, vegye ki a memóriakártyát és kapcsolja be a fényképezőgépet. Ha a fényképezőgép ekkor bekapcsol, formázza újra a memóriakártyát (lásd: ["Opcionális memóriakártya behelyezése és](#page-7-0) [formázása," 6. oldal](#page-7-0)). Ha ekkor sem kapcsol be a fényképezőgép, formázza a memóriakártyát egy memóriakártya-olvasó segítségével, vagy cserélje ki azt.

#### **Gyakran kell feltöltenem a NiMH elemeket.**

- Az új elemeket, vagy amelyek régebben voltak feltöltve, újra fel kell tölteni a maximális kapacitásuk eléréséhez.
- Ha két hónapnál hosszabb ideig nem használta az elemeket, használat előtt töltse fel őket.
- Az elemek élettartamának meghosszabbításával kapcsolatos tanácsokért lásd: ["Az](#page-47-0) [elemek élettartamának megnövelése," 46. oldal](#page-47-0).

#### **A NiMH elemek nem töltődnek.**

- Egy kis szünet után próbálja meg újra feltölteni az elemeket.
- Ha a tartozék töltőben vagy egy HP Photosmart dokkolóegység (nem tartozék) elemtartójában nem töltődnek az elemek, cserélje ki azokat.

#### **A fényképezőgép bekapcsolása sokáig tart.**

- A fényképezőgép lassabban kapcsolhat be, ha nagy kapacitású (4GB vagy több) memóriakártyát használ.
- A memóriakártyán tárolt fájlok nagy száma (300 felett) befolyásolja a fényképezőgép bekapcsolódási idejét. Töltse át a képeket egy számítógépre, s formázza meg a memóriakártyát.
- A bekapcsolási idő a **Playback** (Visszajátszás) módban lassú, ha sok megjelölt kép van a memóriakártyán. Töltse át a képeket számítógépre (lásd: ["Képek áttöltése](#page-28-0) [és nyomtatása," 27. oldal\)](#page-28-0), s nézze meg azokat ott.

#### **A fényképezőgép nem reagál egy gombnyomásra.**

- Kapcsolja be a fényképezőgépet.
- A fényképezőgép gombjainak többsége nem működik, ha a fényképezőgép számítógéphez van csatlakoztatva (közvetlenül, vagy egy dokkoló egységen keresztül).
- Cserélje ki vagy töltse fel az elemeket.
- Állítsa vissza a fényképezőgépet alaphelyzetbe (lásd: ["A fényképez](#page-38-0)őgép [alaphelyzetbe állítása," 37. oldal\)](#page-38-0).
- A memóriakártya sérült lehet. Vegye ki a memóriakártyát, s tesztelje le a fényképezőgépet; ha a fényképezőgép működik, cserélje ki a memóriakártyát.
- Formázza a belső memóriát és/vagy a memóriakártyát (lásd: ["Opcionális](#page-7-0) [memóriakártya behelyezése és formázása," 6. oldal\)](#page-7-0).

#### **A fényképezőgép nem készít képet az exponáló gomb lenyomásakor.**

- Nyomja le teljesen az **Exponáló** gombot.
- Ellenőrizze, hogy **Picture Capture** (Fényképezés) módban van-e.
- Lehetséges, hogy a memóriakártya vagy a belső memória tele van. Másolja át a képeket a fényképezőgépről a számítógépre, majd formázza a belső memóriát vagy a memóriakártyát (lásd: ["Opcionális memóriakártya behelyezése és](#page-7-0) [formázása," 6. oldal](#page-7-0)). Esetleg cserélje ki a kártyát egy újjal.
- A fényképezőgép valamit feldolgoz. Várjon néhány másodpercet, amíg a fényképezőgép feldolgozza az előző képet, mielőtt újat tudna készíteni.

#### **A kijelző nem működik.**

- Lehetséges, hogy a kijelző magától lekapcsolt. Nyomja meg bármelyik gombot a fényképezőgépen az aktiválásához.
- Állítsa vissza a fényképezőgépet alaphelyzetbe (lásd: ["A fényképez](#page-38-0)őgép [alaphelyzetbe állítása," 37. oldal\)](#page-38-0).
- Cserélje ki vagy töltse fel az elemeket.

#### **A kép elmosódott.**

- Használja a **Fókusz rögzítése** funkciót (lásd: ["Fókusz rögzítése funkció](#page-12-0) [használata," 11. oldal\)](#page-12-0).
- Használjon állványt a fényképezőgép stabilan tartásához, vagy növelje a környezet fényerejét.
- Használja a **Steady Photo** (Folyamatos fénykép) fényképezési módot (lásd: **Steady Photo** (Folyamatos fénykép), ["A Fényképezés és Videofelvétel menük](#page-16-0) [használata," 15. oldal\)](#page-16-0).
- Állítsa a vakut <sup>A</sup> **4 Auto Flash** (Automatikus vaku) vagy **4 Flash On** (Vaku bekapcsolva) állásba, és állítsa be az « Action (Mozgás) üzemmódot.

#### **A kép túl fényes.**

- Kapcsolja ki a villanófényt (lásd: ["Vaku beállítása," 14. oldal](#page-15-0)).
- Távolodjon el a tárgytól, és használja a zoomot a közelítésre.

#### **A kép túl sötét.**

- Várja meg, amíg a természetes fényviszonyok javulnak, használja a villanófényt (lásd: ["Vaku beállítása," 14. oldal](#page-15-0)), vagy használjon indirekt megvilágítást.
- Ha a lefényképezni kívánt tárgy kívül van a vaku hatókörén, kapcsolja ki a vakut. Ez hosszabb exponálási időt igényelhet, ezért használjon állványt, vagy tartsa szilárdan a fényképezőgépet. A vaku hatókörének információiért látogassa meg a [www.hp.com/support](http://www.hp.com/support) weboldalt, válassza ki országát, régióját, adja meg a fényképezőgép modellszámát a **Keresés: Termék** mezőbe, kattintson a **Termékinformációk**, **Specifikációk** pontra.

#### **A kép szemcsés.**

- Várja meg, amíg a természetes fényviszonyok javulnak, használja a villanófényt (lásd: ["Vaku beállítása," 14. oldal](#page-15-0)), vagy használjon indirekt megvilágítást.
- A **Steady Photo** (Folyamatos fénykép) fényképezési módban erősödhet a képek szemcséssége.
- Túl nagy mértékben használhatta a digitális zoomot (lásd: ["Digitális](#page-14-0) [zoom," 13. oldal](#page-14-0)).
- Ha a fényképezőgép valamitől felmelegedett, ez a hatás csökkeni fog a lehűlésével együtt. A jó minőségű képek készítése érdekében ne tegye ki fényképezőgépét túlzott hőhatásnak.

#### **Hiányoznak képek a fényképezőgépről.**

Vegye ki a memóriakártyát, és ellenőrizze, hogy a képek nem a belső memóriában lettek-e eltárolva. Ha igen, másolja a képeket a memóriakártyára (lásd: a ["A Visszajátszás menü](#page-22-0) [használata," 21. oldal](#page-22-0) rész **Képek áthelyezése kártyára** szakasza ).

#### **Két ugyanolyan kapacitású memóriakártyám van, de az egyik sokkal több képet képes tárolni, mint a másik.**

- Előfordulhat, hogy a memóriakártya olyan fájlokat tárol, amelyeket a fényképezőgép nem ismer fel képként vagy videóként. Mentse a memóriakártyáról azokat az adatokat, amelyeket meg szeretne tartani, majd formázza a kártyát (lásd: ["Opcionális](#page-7-0) [memóriakártya behelyezése és formázása," 6. oldal\)](#page-7-0).
- Ha a memóriakártyák 4 GB-nál nagyobb kapacitásúak, lehet, hogy a kevesebb képet tároló kártyát olyan eszközzel formázta, amely nem alkalmas 4 GB-nál nagyobb kapacitású kártyák formázásra, ezért a formázás nem megfelelő. Már kapható olyan nagy kapacitású Secure Digital (SDHC jelű) memóriakártya, amely megakadályozza a nem megfelelő formázást és az olyan eszközök használatát, amelyek nem használhatók 4 GB-nál nagyobb kapacitású kártyákkal. Próbálja formázni a kártyát ezzel a fényképezőgéppel, amely támogatja a nagy kapacitású Secure Digital kártyákat.
- A memóriakártya sérült lehet. Ha a fényképezőgéppel formázta a memóriakártyát, és az nem biztosítja az elvárt kapacitást, akkor fontolja meg a cseréjét.

#### **A memóriakártyán tárolt minden kép törlése hosszú ideig tart.**

Ha sok képet tárol a memóriakártyán, nő a képek törléséhez szükséges idő is. Törlés helyett inkább formázza a memóriakártyát (lásd: ["Opcionális memóriakártya behelyezése](#page-7-0) [és formázása," 6. oldal](#page-7-0)).

#### **A fényképezőgép a képminőség beállításától függetlenül azt jelzi, hogy 2000 képet tud tárolni.**

Ha behelyezte a memóriakártyát, és bekapcsolja a fényképezőgépet, a kijelzőn megjelenik az aktuális **Image Quality** (Képminőség) beállítással a memóriakártyára készíthető képek száma. A fényképezőgéppel egyszerre maximum 2000 képet lehet a memóriakártyán tárolni.

#### **Világít az Áramellátás jelzőfény, de a kijelző ki van kapcsolva, vagy úgy tűnik, a fényképezőgép le van fagyva, s nem működik.**

- Állítsa más állásba az  $\bullet$  %  $\square$  gombot, vagy nyomja meg a fényképezőgép bármely gombját a kijelző aktiválásához.
- Állítsa vissza a fényképezőgépet alaphelyzetbe (lásd: ["A fényképez](#page-38-0)őgép [alaphelyzetbe állítása," 37. oldal\)](#page-38-0).

#### <span id="page-42-0"></span>**A fényképezőgép lassan reagál a képek nézegetése közben.**

- A bekapcsolási idő a **Playback** (Visszajátszás) módban lassú, ha sok megjelölt kép van a memóriakártyán. Töltse át a képeket számítógépre (lásd: ["Képek áttöltése](#page-28-0) [és nyomtatása," 27. oldal\)](#page-28-0), s nézze meg azokat ott.
- Lásd a ["Tárolás," 50. oldal](#page-51-0) és ["Memóriakapacitás," 50. oldal](#page-51-0) részeket a memóriakártyákkal kapcsolatos tippekért.

#### **A videofelvétel hirtelen megszakad. A videofelvétel sikeresen el lett mentve, de a vártnál rövidebb lett.**

Cserélje ki a memóriakártyát egy gyorsabbra. Keresse a High Performance, Pro, Ultra, vagy High Speed jelzésekkel ellátott kártyákat.

#### **A videofelvétel hirtelen megszakad, és a felvételt nem lehet visszajátszani.**

Ha a videó a memóriakártyán van, másolja a videót a számítógépre (lásd: ["Képek](#page-28-0) [áttöltése és nyomtatása," 27. oldal\)](#page-28-0), majd formázza újra a kártyát (lásd: ["Opcionális](#page-7-0) [memóriakártya behelyezése és formázása," 6. oldal\)](#page-7-0).

#### **A fényképezőgép felülete felmelegszik (vagy akár felforrósodik).**

Ez normális jelenség. Ha azonban mégis bármi furcsának tűnik, kapcsolja ki a fényképezőgépet, és várjon, amíg lehűl. Ezután vizsgálja meg a fényképezőgépet és az elemeket, hogy nincs-e rajtuk sérülés.

A jó minőségű képek készítésének érdekében használat után kapcsolja ki a fényképezőgépet. A fényképezőgépet mindig tárolja hűvös helyen.

#### **A fényképezőgép lefagy, mikor csatlakoztatni próbálom a számítógéphez.**

- Valószínűleg sok képet tárol a memóriakártyán. Minél több kép van a memóriakártyán, annál tovább tart a számítógéppel való kapcsolat létrehozása (maximum 5 perc). Ha sok képet tárol a memóriakártyán, adjon több időt a fényképezőgépnek a kapcsolat létrehozására.
- Ellenőrizze, hogy az USB-kábel megfelelően csatlakozik-e a számítógéphez és a fényképezőgéphez, akár közvetlenül, akár az opcionális dokkolóegységen keresztül.
- Próbálja meg az USB-kábelt egy másik USB-bemenethez csatlakoztatni a számítógépen.
- Kapcsolja előbb ki, majd ismét be a fényképezőgépet. Ha a probléma így sem oldódik meg, állítsa vissza a fényképezőgépet alaphelyzetbe (lásd: ["A fényképez](#page-38-0)őgép [alaphelyzetbe állítása," 37. oldal\)](#page-38-0).
- Ha a probléma továbbra is fennáll, lépjen kapcsolatba a HP-vel (lásd: ["Terméktámogatás," 44. oldal\)](#page-45-0).

#### **Nem tudom átmásolni a képeket a fényképezőgépről a számítógépre.**

- Telepítse a HP Photosmart szoftvert (lásd: ["A szoftver telepítése," 6. oldal\)](#page-7-0), vagy lásd: ["Képek számítógépre másolása a HP Photosmart szoftver használata](#page-29-0) [nélkül," 28. oldal.](#page-29-0)
- A fényképezőgép beállításait konfigurálja úgy, hogy a HP Photosmart szoftver automatikusan elinduljon, amikor a fényképezőgépet a Macintosh számítógéphez csatlakoztatja. A módosításokhoz a **System Preferences** (Rendszerbeállítások) alatt nyissa meg a **HP Photosmart Camera** (HP Photosmart fényképezőgép) beállításait, vagy nézze meg a fényképezőgép szoftverének súgóját.
- Állítsa be úgy a fényképezőgépet, hogy **Disk Drive** (Lemezmeghajtó) legyen (lásd: **USB-konfigurálás**, "A Fényképező[gép beállítása menü használata," 36. oldal\)](#page-37-0), majd kövesse a következő részben leírt lépéseket: ["Csatlakoztatás a](#page-29-0) [számítógéphez," 28. oldal](#page-29-0).

#### **Hibaüzenetet kapok a képek fényképezőgépről számítógépre másolása közben.**

Áramlökés vagy elektrosztatikus kisülés érhette a fényképezőgépet. Zárja be a HP Photosmart szoftvert, csatlakoztassa le a fényképezőgépet a számítógépről, és állítsa alaphelyzetbe a fényképezőgépet (lásd: "A fényképező[gép alaphelyzetbe](#page-38-0) [állítása," 37. oldal\)](#page-38-0). Ezután kezdje újra a képek másolását (lásd: ["Képek számítógépre](#page-28-0) [másolása a HP Photosmart szoftver segítségével," 27. oldal](#page-28-0)).

#### **A HP Photosmart szoftver nem indul el automatikusan, amikor csatlakozom a Macintosh géphez.**

A fényképezőgép beállításait konfigurálja úgy, hogy a HP Photosmart szoftver automatikusan elinduljon, amikor a fényképezőgépet a Macintosh számítógéphez csatlakoztatja. A módosításokhoz a **System Preferences** (Rendszerbeállítások) alatt nyissa meg a **HP Photosmart Camera** (HP Photosmart fényképezőgép) beállításait, vagy nézze meg a fényképezőgép szoftverének súgóját.

#### **A HP Photosmart szoftvernek időbe telik, amíg képeket tud másolni a fényképezőgépre.**

Ha az opcionális memóriakártyán nagy számú fájlt tárol, a HP Photosmart szoftver csak hosszabb idő után lesz képes megkezdeni a képek másolását. A legjobb eredmény elérése érdekében gyakran töltse át a képeket a számítógépre, s azután mindig formázza a kártyát (lásd: "A fényképező[gép alaphelyzetbe állítása," 37. oldal\)](#page-38-0).

#### **A fényképezőgép váratlanul kikapcsol.**

- Áramlökés vagy elektrosztatikus kisülés érhette a fényképezőgépet. Vegye ki az elemeket, és állítsa vissza a fényképezőgépet alaphelyzetbe (lásd: ["A](#page-38-0) fényképező[gép alaphelyzetbe állítása," 37. oldal\)](#page-38-0). Majd tegye vissza az elemeket, és kapcsolja be a fényképezőgépet.
- Töltse fel az elemeket.
- Csatlakoztassa a fényképezőgépet a hálózati áramforráshoz egy HP Photosmart dokkolón keresztül, majd kapcsolja be a fényképezőgépet.
- Cserélje ki az elemeket.

<span id="page-44-0"></span>**Problémába ütköztem a HP Photosmart szoftver telepítése vagy használata közben.**

- Győződjön meg róla, hogy a számítógép megfelel a fényképezőgép csomagolásán feltüntetett minimális rendszerkövetelményeknek.
- Tekintse meg a HP Photosmart szoftver online dokumentációját.
- Keresse fel a Hewlett-Packard technikai támogatási weboldalát: [www.hp.com/](http://www.hp.com/support) [support](http://www.hp.com/support).

## **A fényképezőgép hibaüzenetei**

Ha a fényképezőgép használata során a következő hibaüzenetekkel találkozik, a [www.hp.com](http://www.hp.com) webhelyen az adott hibakódra rákeresve elolvashatja a hibaüzenettel kapcsolatos részleteket.

- **Lens Error (general)** (Lencsehiba (általános))—M440–021
- **Lens Error (zoom cannot retract)** (Lencsehiba (az objektív nem tud visszahúzódni)) —M440–022
- **Lens Error (lens cannot extend)** (Lencsehiba (az objektív nem nyílik ki))—M440– 033
- **Lens Error (zoom in failed)** (Lencsehiba (nem sikerült közelíteni))—M440–041
- **Lens Error (zoom out failed)** (Lencsehiba (nem sikerült távolítani))—M440–081
- **Unsupported card** (Nem támogatott kártya)—M440–200
- **Unable to format card** (A kártyát nem lehet formázni)—M440–202
- **Error saving image** (Hiba a kép mentésénél)—M440–100
- **Error saving video** (Hiba a videó mentésénél)—M440–102
- **Batteries Low** (Alacsony elemtöltöttség) (közölve vannak még az elem típusának és teljesítményének adatai)—AA–400

# <span id="page-45-0"></span>**10 Terméktámogatás**

Ez a rész segít Önnek megtalálni a digitális fényképezőgépével kapcsolatos összes információt, beleértve a hivatkozásokat a hasznos honlapokhoz és a támogatási folyamat áttekintését.

## **Hasznos honlapok**

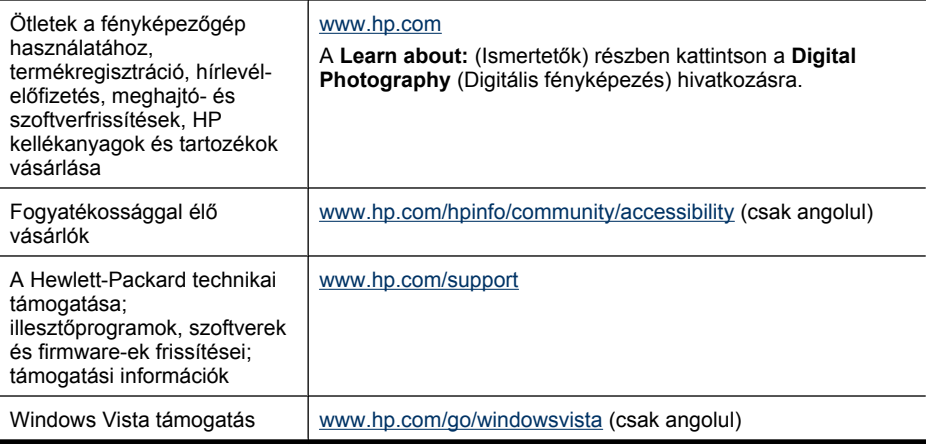

## **Segítségkérés**

A HP termékek tulajdonságainak lehető legteljesebb kihasználásához vegye igénybe a következő HP támogatási lehetőségeket:

- **1.** Tanulmányozza a termékdokumentációt.
	- Nézze át a ["Hibaelhárítás," 37. oldal](#page-38-0) részt ebben a használati útmutatóban.
	- Nézze át a szoftverben található elektronikus súgót.
	- Ismerkedjen meg a fényképezőgép képernyőjén található súgóval.
- **2.** Látogasson el a Hewlett-Packard technikai támogatásának webhelyére a [www.hp.com/support](http://www.hp.com/support) címen, vagy vegye fel a kapcsolatot azzal az üzlettel, ahol a fényképezőgépet vásárolta. A Hewlett-Packard technikai támogatási webhelye minden HP vásárló számára rendelkezésre áll A Hewlett-Packard technikai támogatási webhelye a leginkább naprakész információforrás a termékekhez és szakértői támogatásokhoz kapcsolódóan, beleértve a következőket:
	- E-mail kapcsolat a szakképzett termékspecialistákkal.
	- Firmware-, szoftver- és illesztőfrissítések a fényképezőgépéhez.
	- Értékes termék és hibaelhárítási információk technikai problémákhoz.
	- Folyamatos, friss termékinformációk, értesítések és HP hírlevelek (ezekre feliratkozhat, amikor regisztrálja fényképezőgépét).
- **3.** HP telefonos segítségnyújtás. A támogatási lehetőségek és az ezekhez kapcsolódó díjak termékenként, országonként/térségenként, és nyelvenként eltérőek. A támogatási feltételek és telefonszámok listáját megtalálja a [www.hp.com/support](http://www.hp.com/support) honlapon.
- **4.** A jótállás lejárta utáni időszak. A korlátozott jótállás lejárta után további segítséget a [www.hp.com/support](http://www.hp.com/support) honlapon talál.
- **5.** Jótállás meghosszabbítása vagy magasabb szintű jótállásra váltás. Ha szeretné meghosszabbítani vagy magasabb szintre váltani a fényképezőgépéhez kapcsolódó jótállási feltételeket, vegye fel a kapcsolatot azzal az üzlettel, ahol a fényképezőgépet vásárolta, vagy vessen egy pillantást a HP Care Pack ajánlataira a [www.hp.com/](http://www.hp.com/support) [support](http://www.hp.com/support) honlapon.
- **6.** Ha már vásárolt egy HP Care Pack szolgáltatást, vizsgálja meg a szerződése által nyújtott támogatási feltételeket.

## <span id="page-47-0"></span>**A Elemek kezelése**

A fényképezőgép két darab ceruzaelemmel, illetve hasonló méretű elemmel működik, amelyek lehetnek alkáli, Photo Lithium vagy újratölthető NiMH típusúak is. A Photo Lithium és NiMH elemek hosszabb élettartamúak, mint az alkáli elemek.

### **Az elemekkel kapcsolatos legfontosabb tudnivalók**

- A fényképezőgéppel szállított elemek AA méretű alkáli elemek. Ezek az elemek rövid élettartamúak, céljuk az, hogy a fényképezőgépet azonnal használatba vehesse. Ha a fényképezőgép figyelmeztet, hogy az elem töltése alacsony (lásd: ["Töltöttségjelz](#page-48-0)ők," 47. oldal), a HP javasolja, hogy cserélje ki az elemeket Photo Lithium vagy újratölthető NiMH elemekre, melyek hosszabb élettartamúak.
- Az első használat előtt töltse fel teljesen a NiMH elemeket.
- A NiMH elemek az első néhány feltöltéskor még nem produkálják a várt elkészíthető fényképszámot.. Négy-öt teljes feltöltési-lemerülési ciklus után az elemek teljesítménye nőni fog. Ezen az időszakon belül az elemek lemerítéséhez a fényképezőgépet a megszokott módon lehet használni.
- Mindig a megfelelő módon helyezze be az elemeket a fényképezőgépbe (lásd: ["Az elemek](#page-5-0) [behelyezése," 4. oldal\)](#page-5-0). Ha az elemek nem a megfelelő módon lettek behelyezve, az elemtartó fedele lecsukódhat ugyan, de a fényképezőgép nem fog működni.
- Ha egy hónapnál hosszabb ideig nem használja a fényképezőgépet, akkor vegye ki belőle az elemeket.
- A hőmérséklet csökkenésével arányosan csökken az elemek teljesítménye. Az elemek teljesítményének növelése érdekében hideg környezetben tartsa a fényképezőgépet vagy az elemeket egy meleg, belső zsebben. A rövidzárlat elkerülése érdekében ne tartson fémből készült dolgokat, például kulcsokat vagy érméket ugyanabban a zsebben, ahol az elemeket tartja.

### **Az elemek élettartamának megnövelése**

Annak érdekében, hogy takarékoskodjon az elemek energiájával, ha nem használja a fényképezőgépet, a kijelző automatikusan kikapcsol egy idő után. Bármely gomb megnyomása felébreszti a fényképezőgépet. Öt perc tétlenség után a fényképezőgép automatikusan kikapcsol. Az elemek élettartamának további növelése:

- Állítsa be a **Display Brightness** (Kijelző fényereje) beállítást **Low** (Alacsony) fokozatra (lásd: A kijelző fényereje,"A Fényképező[gép beállítása menü használata," 36. oldal](#page-37-0)).
- Állítsa a fényképezőgépet **Auto Flash** (Automatikus vaku) üzemmódra (lásd: **Automatikus** vaku, ["Vaku beállítása," 14. oldal\)](#page-15-0).
- Ne használja feleslegesen az optikai zoomot.
- Használja minél kevesebbet a videofelvételt.
- Használja minél kevesebbet a kijelzőt.
- Ha csak képnézegetésre kapcsolja be a fényképezőgépet, először állítsa az  $\bigcirc$   $\mathscr{C}$  pombot **El állásba, és csak ezután kapcsolja be a fényképezőgépet. Így a fényképezőgép Playback** (Lejátszás) módban indul, és nem nyitja ki az optikát.
- Képek áttöltésekor és nyomtatásakor helyezze a fényképezőgépet egy külön beszerezhető HP Photosmart dokkolóba, amely a hálózati áramhoz csatlakoztatható.

### **Az elemek biztonságos használata**

- Mindig használjon két egyforma elemet, amelyeknek a típusa, márkája és kora is megegyezik.
- Ne tegye ki az elemeket sugárzó hő vagy tűz hatásának. A feltöltött elemeket tárolja hűvös helyen.
- <span id="page-48-0"></span>• Ne teremtsen kapcsolatot az elemek két vége között olyan anyaggal, amely vezeti az elektromos áramot.
- Ne hordozza, illetve tárolja az elemeket fémtárgyakkal együtt. Ne tegye olyan zsebbe az elemeket, amelyben aprópénz van.
- Ne szúrja fel az elemeket, illetve ne tegye ki őket erős vagy rázkódó behatásnak.
- Ne forrasszon semmit az elemek felületére.
- Ne engedje, hogy az elemek nedvességgel érintkezzenek.
- Ne szedje szét vagy alakítsa át az elemeket.
- Ha használat, töltés, vagy tárolás közben az elem bármikor szokatlan szagot bocsát ki, túlzottan felhevül (az elemek működés közben általában melegek), megváltoztatja a színét vagy alakját, vagy bármi más módon szokatlannak tűnik, azonnal függessze fel a használatát.
- Ha az elemekből kifolyt valami, és az a szemébe került, ne dörzsölje bele. Azonnal öblítse ki bő vízzel és forduljon orvoshoz. Ha kezeletlen marad, a folyadék károsíthatja a szemét.
- **Vigyázat!** Nem megfelelő típusú elem behelyezése robbanásveszélyes. A használt elemeket az utasításoknak megfelelően kezelje.

#### **Töltöttségjelzők**

Ha az elemek közelednek a lemerüléshez, vagy a fényképezőgép hálózati áramforrásról működő dokkolóban van, a következő ikonok valamelyike jelenik meg a kijelzőn. Ha nem látja az elem ikont a kijelzőn, az elemek töltöttségi szintje megfelelő a normális működéshez.

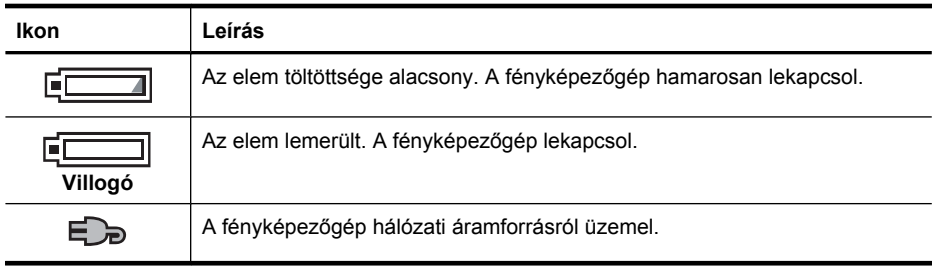

**Megjegyzés** Ha a fényképezőgépből hosszabb időre eltávolították az elemeket, a beépített órát esetleg újra be kell állítani. Ebben az esetben a fényképezőgép figyelmeztet erre a legközelebbi bekapcsoláskor.

#### **Elemek teljesítménye**

A következő ábra bemutatja az elkészíthető képek viszonylagos számát Photo Lithium, NiMH és alkáli elemek használata esetén. A tényleges teljesítmény a használat módjától, az elemtípustól és az elem gyártójától függően változhat. Számos további tényező módosíthatja a ténylegesen készíthető képek számát (lásd: ["Az elemekkel kapcsolatos legfontosabb tudnivalók," 46. oldal\)](#page-47-0).

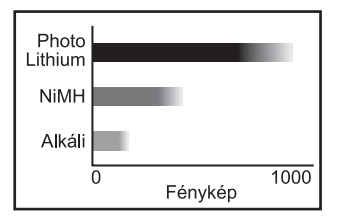

<span id="page-49-0"></span>**Megjegyzés** Az elemek további információiért látogassa meg a [www.hp.com/support](http://www.hp.com/support) weboldalt, s keressen rá a **AA-400** kódra.

A következő táblázat azt mutatja, hogy hogyan teljesítenek az alkáli, Photo Lithium elemek, illetve újratölthető NiMH elemek különböző használati módok esetén:

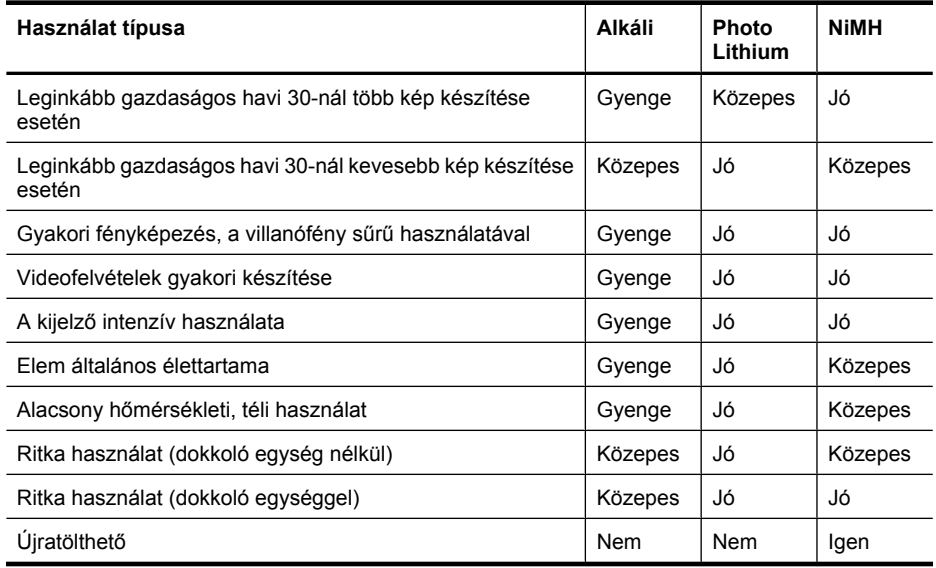

#### **NiMH elemek feltöltése**

A külön beszerezhető NiMH elemek a külön beszerezhető HP gyorstöltővel vagy HP Photosmart dokkolóegységgel tölthetők fel. A NiMH elemek töltésével kapcsolatos tudnivalók, valamint az ehhez kapcsolódó biztonsági előírások a HP gyorstöltő vagy HP Photosmart dokkolóegység dokumentációjában olvashatók.

# <span id="page-50-0"></span>**B Jellemzők**

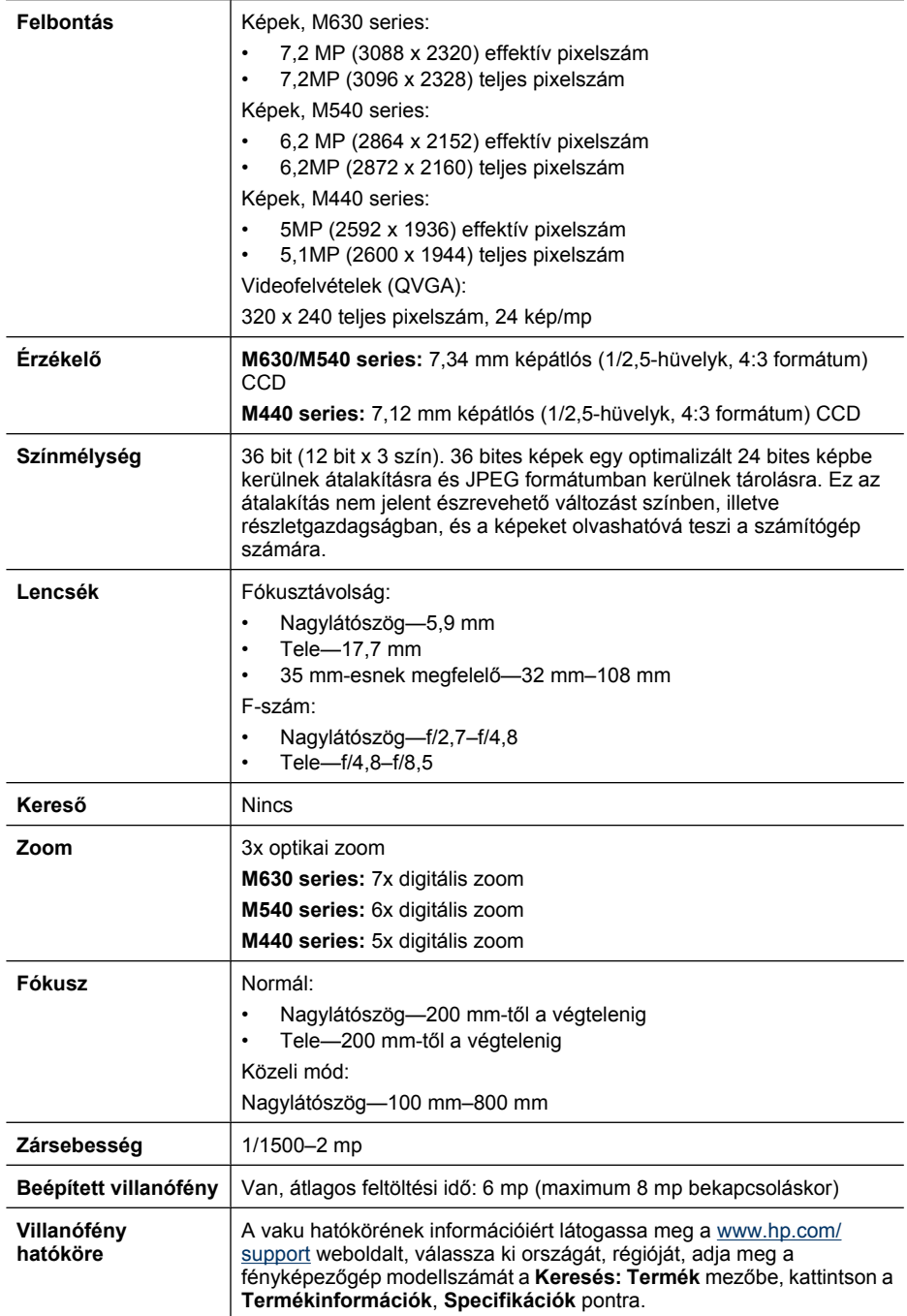

<span id="page-51-0"></span>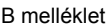

 $(f_0|_1, f_0|_2)$ 

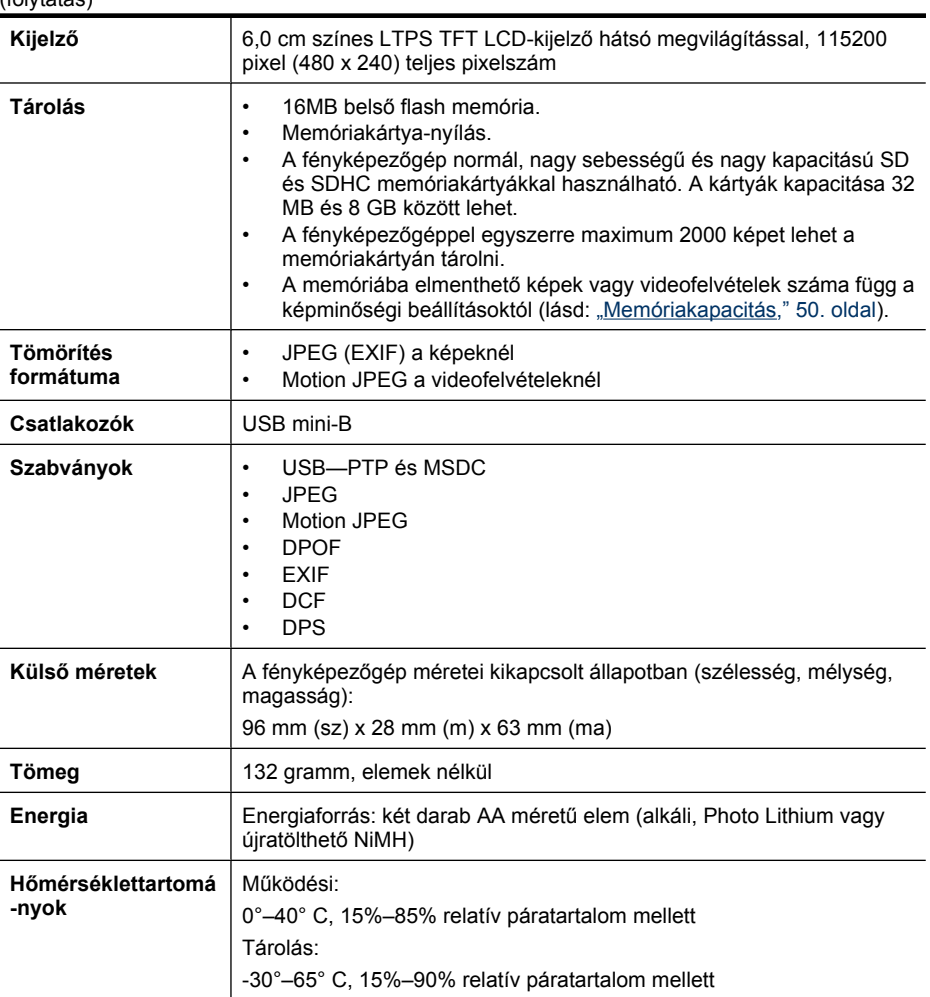

### **Memóriakapacitás**

A belső memória 16 MB kapacitása nem használható ki teljesen képek tárolására, mivel valamennyi tárhely szükséges bizonyos belső műveletekhez. A tényleges fájlméretek és a belső memóriában vagy memóriakártyán tárolt képek száma függ az egyes képek tartalmától, az egyes videoklipek hosszától, illetve a hozzájuk csatolt hangfelvételek hosszától.

### **Képminőség**

A fényképezőgép különböző **Image Quality** (Képminőség) (lásd: **Képminőség** a ["A](#page-16-0) [Fényképezés és Videofelvétel menük használata," 15. oldal](#page-16-0) részben) beállításai mellett a belső memóriában tárolható képek átlagos méretének és megközelítő számának kiderítéséhez látogassa meg a [www.hp.com/support](http://www.hp.com/support) weboldalt, válassza ki a nyelvét és régióját, adja meg a fényképezőgép modellszámát a **Keresés: Termék** mezőbe, kattintson a **Termékinformációk**, **Specifikációk** pontra.

## <span id="page-52-0"></span>**Tárgymutató**

#### **A**

a támogatás folyamata [44](#page-45-0) átszínezés [24](#page-25-0) Automata üzemmód [15](#page-16-0) az elemek biztonságos használata [46](#page-47-0) Azonnali lejátszás [10](#page-11-0), [18](#page-19-0)

#### **B**

be/ki [4](#page-5-0) belső memória [9](#page-10-0), [50](#page-51-0)

#### **C**

célállomások beállítása [34](#page-35-0)

#### **CS**

csatlakozók [50](#page-51-0)

#### **D**

Dátum és idő 5.36 dátum és idő beállítása [5](#page-6-0) Dátum- és időbélyeg [17](#page-18-0) diavetítés [23](#page-24-0) Diavetítés [23](#page-24-0) digitális zoom [13](#page-14-0)

#### **E**

egyedi képek küldése [34,](#page-35-0) [35](#page-36-0) Éjszakai portré üzemmód [16](#page-17-0) elemek behelyezés [4](#page-5-0) legfontosabb használati tudnivalók [46](#page-47-0) takarékoskodás [46](#page-47-0) teljesítménye [47](#page-48-0) elemek ajtaja [4](#page-5-0) energia jelzőfény [3](#page-4-0) jelzők [47](#page-48-0) ON/OFF (Be/Ki) gomb [3](#page-4-0) exponálási idő [12](#page-13-0) Exponáló gomb [3,](#page-4-0) [10](#page-11-0)

#### **F**

felbontás [49](#page-50-0)

felhasználható tárhely a memórián [9](#page-10-0) fényképek [9](#page-10-0), [17](#page-18-0) Fényképezés menü [15](#page-16-0) fényképezőgép jellemzők [49](#page-50-0) kapcsolja be/ki [4](#page-5-0) méretek [50](#page-51-0) részei [3](#page-4-0), [4](#page-5-0) tömeg [50](#page-51-0) Fényképezőgép beállítása menü [36](#page-37-0) fényképezőgép hangeffektusai [36](#page-37-0) Fényképezőgép hangeffektusai [36](#page-37-0) fényképezőgép részei [3](#page-4-0), [4](#page-5-0) fókusz automata fókusz [10](#page-11-0) fókusz rögzítése [12](#page-13-0) keretek [10](#page-11-0) optimalizálás [11](#page-12-0) fókusztávolság [49](#page-50-0) Folyamatos fénykép mód [15](#page-16-0) F-szám [49](#page-50-0)

#### **H**

hibaelhárítás [37](#page-38-0) HP Photosmart Express [32,](#page-33-0) [33](#page-34-0) HP Photosmart szoftver [7](#page-8-0)

#### **I**

Idő és dátum [5,](#page-6-0) [36](#page-37-0) Időzítő jelzőfény [4](#page-5-0) Időzítő beállítása [16](#page-17-0), [17](#page-18-0) Indexképek [20](#page-21-0) indexképek megtekintése [20](#page-21-0) Indexkép vezérlő [3](#page-4-0)

#### **J**

jellemzők [49](#page-50-0)

#### **K**

kapcsolja be/ki [4](#page-5-0)

Kedvencek [22](#page-23-0) képek Dátum- és időbélyeg [17](#page-18-0) Képminőség [16](#page-17-0) készíthető száma [9](#page-10-0) küldés [35](#page-36-0) nagyítása [20](#page-21-0) számítógépre másolás [27](#page-28-0) Képek áthelyezése memóriakártyára [21](#page-22-0) képek átmásolása [27,](#page-28-0) [28](#page-29-0) képek kiválasztása és célállomásokhoz rendelése [34](#page-35-0), [35](#page-36-0) képek kiválasztása nyomtatásra [33](#page-34-0) képek küldése [32](#page-33-0) képek küldése e-mailben [34](#page-35-0) képek nagyítása [20](#page-21-0) képek nyomtatása [29](#page-30-0), [32](#page-33-0) képek visszajátszása [19](#page-20-0) Képminőség [16](#page-17-0), [50](#page-51-0) keretek [25](#page-26-0) keretezés [25](#page-26-0) készíthető képek száma [9](#page-10-0) Kijelző [3](#page-4-0) Kijelző fényereje [36](#page-37-0) Közeli mód [15](#page-16-0) közvetlen nyomtatás [29](#page-30-0)

#### **M**

memória kapacitás [50](#page-51-0) kártya [6,](#page-7-0) [9](#page-10-0), [50](#page-51-0) kártya ajtaja [4](#page-5-0) memóriakártya behelyezése [6](#page-7-0) memóriakártya formázása [6](#page-7-0) Menu/OK gomb [3](#page-4-0) menük Fényképezés [15](#page-16-0) Fényképezőgép beállítása [36](#page-37-0) Photosmart Express [32](#page-33-0) Tervező galéria [24](#page-25-0) Videofelvétel [15](#page-16-0) Visszajátszás [21](#page-22-0)

méretek [50](#page-51-0) mikrofon [4](#page-5-0) Mozgás üzemmód [15](#page-16-0)

#### **N**

Nagyításvezérlő [3](#page-4-0) Naplemente üzemmód [16](#page-17-0)

#### **NY**

Nyelv [5,](#page-6-0) [36](#page-37-0) nyíl gombok [3](#page-4-0) nyomtatott képek, vásárlás online [33](#page-34-0)

#### **O**

ON/OFF (Be/Ki) gomb [3](#page-4-0) online célállomások [34](#page-35-0) nyomtatott kép vásárlása [33](#page-34-0) optikai zoom [13](#page-14-0)

#### **P**

Photosmart Express Menü Képek kijelölése nyomtatásra [33](#page-34-0) képek megosztása [34](#page-35-0) nyomtatott képek online vásárlása [33](#page-34-0) Portré üzemmód [15](#page-16-0) problémák és megoldásaik [37](#page-38-0) problémamegoldás [37](#page-38-0)

#### **R**

Régió [5](#page-6-0)

#### **S**

segítség [44](#page-45-0) segítségkérés [44](#page-45-0) Sorozatkép beállítás [16](#page-17-0), [18](#page-19-0)

#### **SZ**

száma fényképek [50](#page-51-0) készíthető képek [9](#page-10-0) számítógép, csatlakoztatás [27,](#page-28-0) [29](#page-30-0) Szín [16](#page-17-0) színek [24](#page-25-0) Színház üzemmód [15](#page-16-0) színmélység [49](#page-50-0) szoftver telepítése [7](#page-8-0)

#### **T**

Tájkép üzemmód [15](#page-16-0) tárolás [50](#page-51-0) tömeg [50](#page-51-0) tömörítés formátuma [50](#page-51-0) Törlés gomb [3](#page-4-0)

#### **U**

USB-konfiguráció [29](#page-30-0), [36](#page-37-0)

#### **Ü**

Üzemmódválasztó [3](#page-4-0)

#### **V**

vaku beállítás [14](#page-15-0) hatókör [49](#page-50-0) vörösszem-hatás csökkentése [14](#page-15-0), [15](#page-16-0) Vaku gomb [3](#page-4-0) videofelvétel [10](#page-11-0) Videofelvétel menü [15](#page-16-0) videók [10](#page-11-0) Vissza gomb [3](#page-4-0) Visszajátszás [19](#page-20-0) Visszajátszás menü [21](#page-22-0) Vista támogatás [44](#page-45-0) vörösszem-hatás eltüntetése [22](#page-23-0)

#### **W**

Windows Vista támogatás [44](#page-45-0)

### **Z**

zársebesség [49](#page-50-0) zoom [13,](#page-14-0) [49](#page-50-0) Zoom kapcsoló [3](#page-4-0)

#### **Regulatory / Geltende Richtlinien / Informations règlementaires**

Geräuschemission  $LpA < 70$  dB Am Arbeitsplatz Normaler Betrieb nach DIN 45635 T. 19

#### **FCC statement**

The United States Federal Communications Commission (in 47 CFR 15.105) has specified that the following notice be brought to the attention of users of this product.

This equipment has been tested and found to comply with the limits for a Class B digital device, pursuant to Part 15 of the FCC Rules. These limits are designed to provide reasonable pro-<br>tection against harmful interferen harmful interference to radio or television reception, which can be determined by turning the equipment off and on, the user is encouraged to try to correct the interference by one or more of the following measures:

- Reorient or relocate the receiving antenna.
- Increase the separation between the equipment and receiver.
- Connect the equipment into an outlet on a circuit different from that to which the receiver is connected.<br>• Consult the dealer or an experienced radio/TV technician for help.
- Consult the dealer or an experienced radio/TV technician for help.

For further information, contact:

Manager of Corporate Product Regulations Hewlett-Packard Company 3000 Hanover Street Palo Alto, Ca 94304 (650) 857-1501

#### **HP Photosmart M440/M540/M630 series Digital Camera Declaration of Conformity (European Economic Area)**

According to ISO/IEC 17050-1 and EN 17050-1

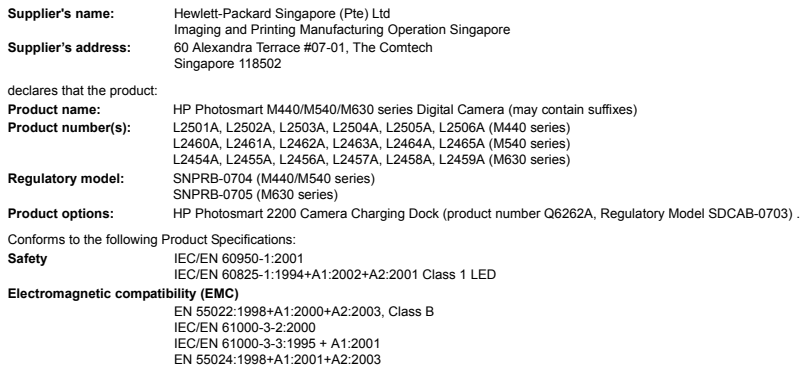

#### **Supplementary information:**

The product herewith complies with the requirements of the Low Voltage Directive 2006/95/EC and the EMC Directive 2004/108/EC and carries the CE marking accordingly. **Canada**

This Class B digital apparatus complies with Canadian ICES-003.

Cet appareil numérique de la classe B est conforme à la norme NMB-003 du Canada.